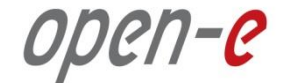

# **Step-by-Step Guide** to Open-E DSS V7 Active-Active iSCSI Failover

**Software Version: DSS ver. 7.00 up10**

Presentation updated: June 2013

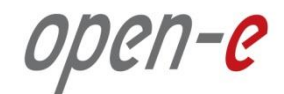

## **TO SET UP ACTIVE-ACTIVE ISCSI FAILOVER, PERFORM THE FOLLOWING STEPS:**

- 1. Hardware configuration
- 2. Network Configuration:
	- Set server hostnames and Ethernet ports on both nodes (node-a, node-b)
- 3. Configure the node-b:
	- Create a Volume Group, iSCSI Volume
	- Configure Volume Replication mode (destination and source mode) define remote mode of binding, create Volume Replication task and start the replication task
- 4. Configure the node-a:
	- Create a Volume Group, iSCSI Volume
	- Configure Volume Replication mode (source and destination mode), create Volume Replication task and start the replication task.
- 5. Create targets (node-a and node-b)
- 6. Configure Failover (node-a and node-b)
- 7. Start Failover Service
- 8. Test Failover Function
- 9. Run Failback Function

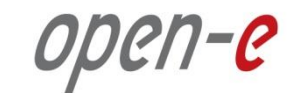

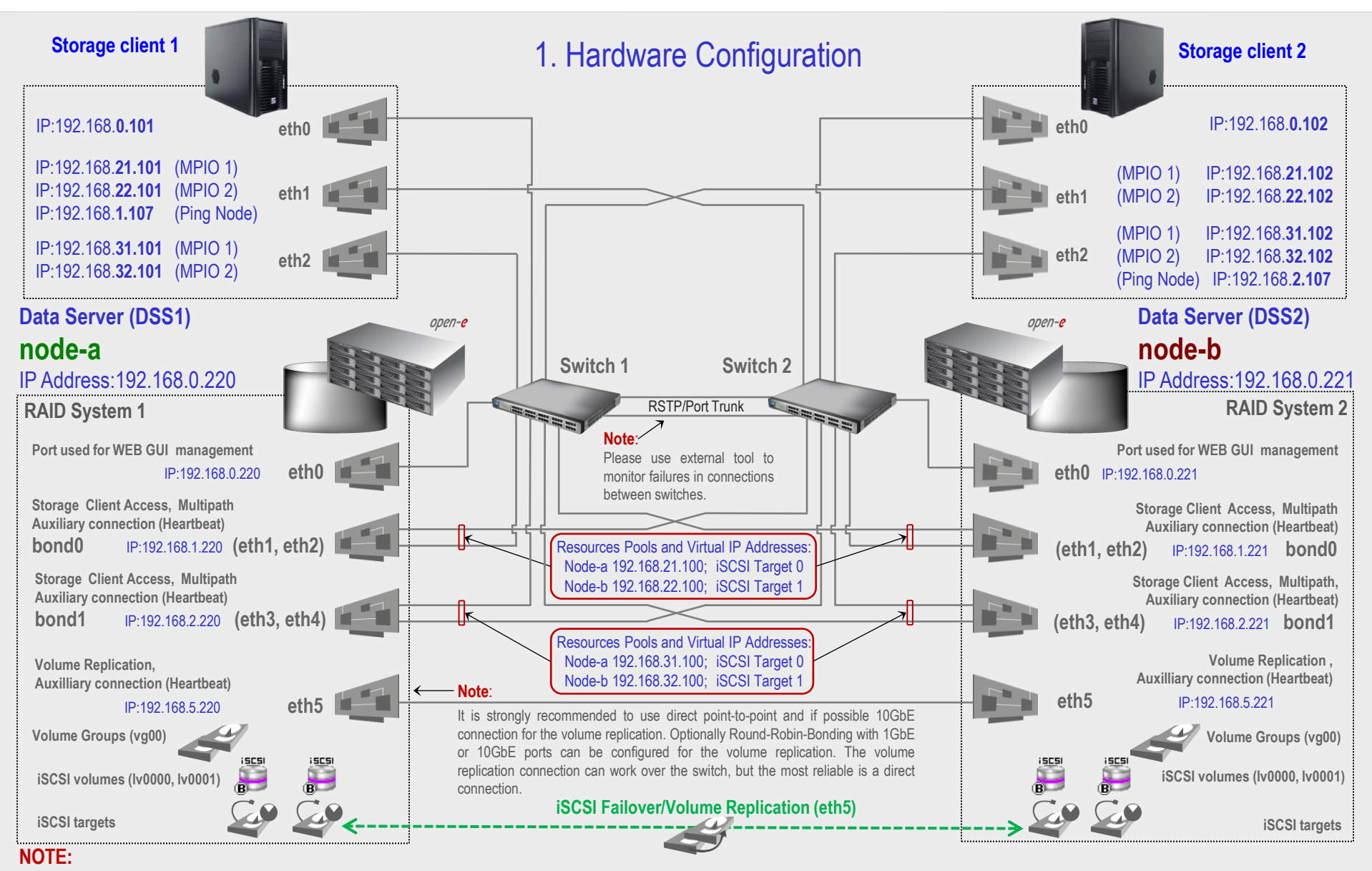

**To prevent switching loops, it's recommended to use RSTP (802.1w) or Port Trunking on network switches used to build A-A Failover network topology.**

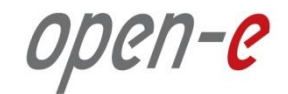

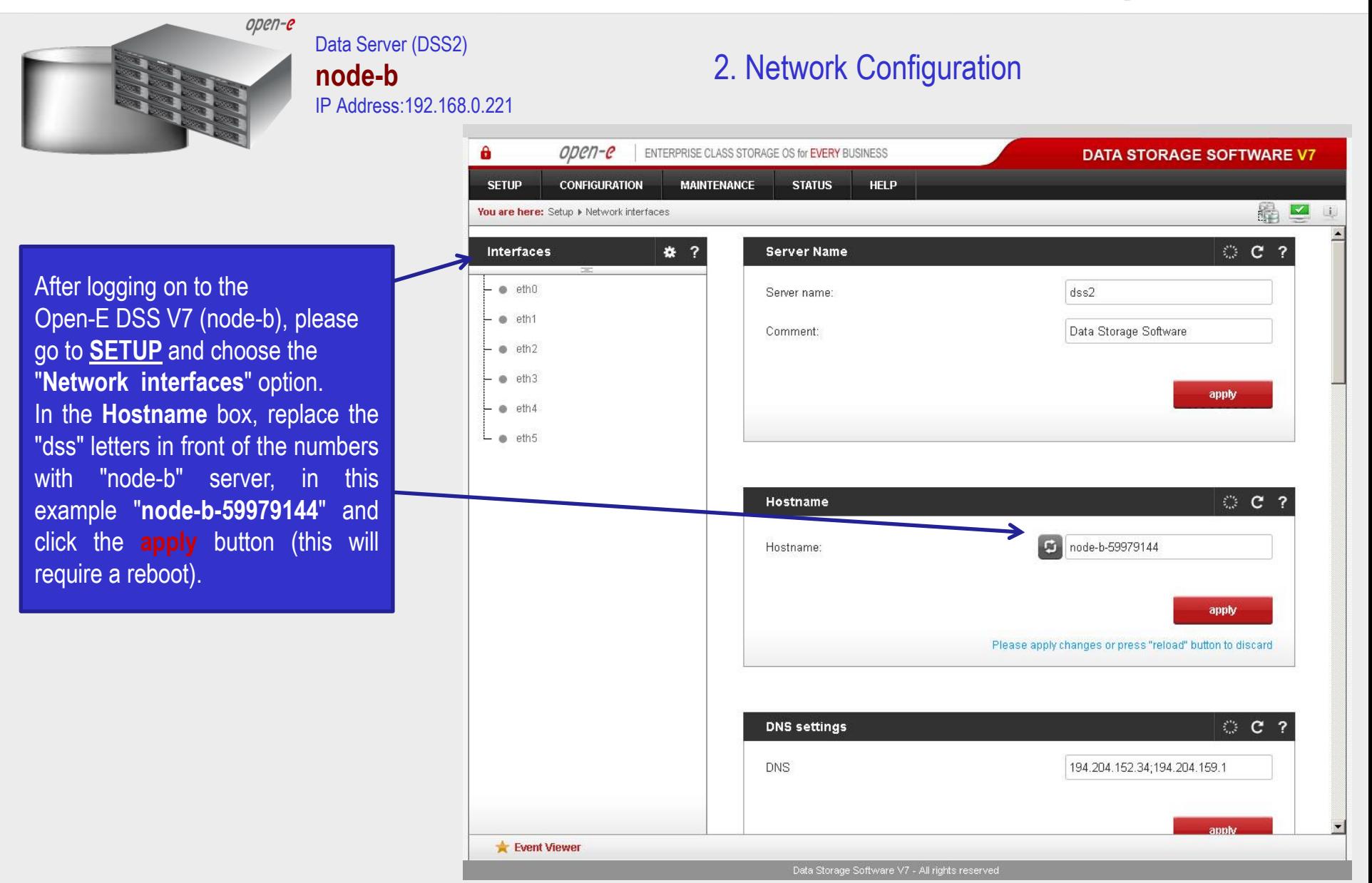

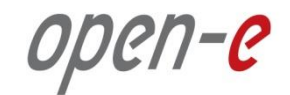

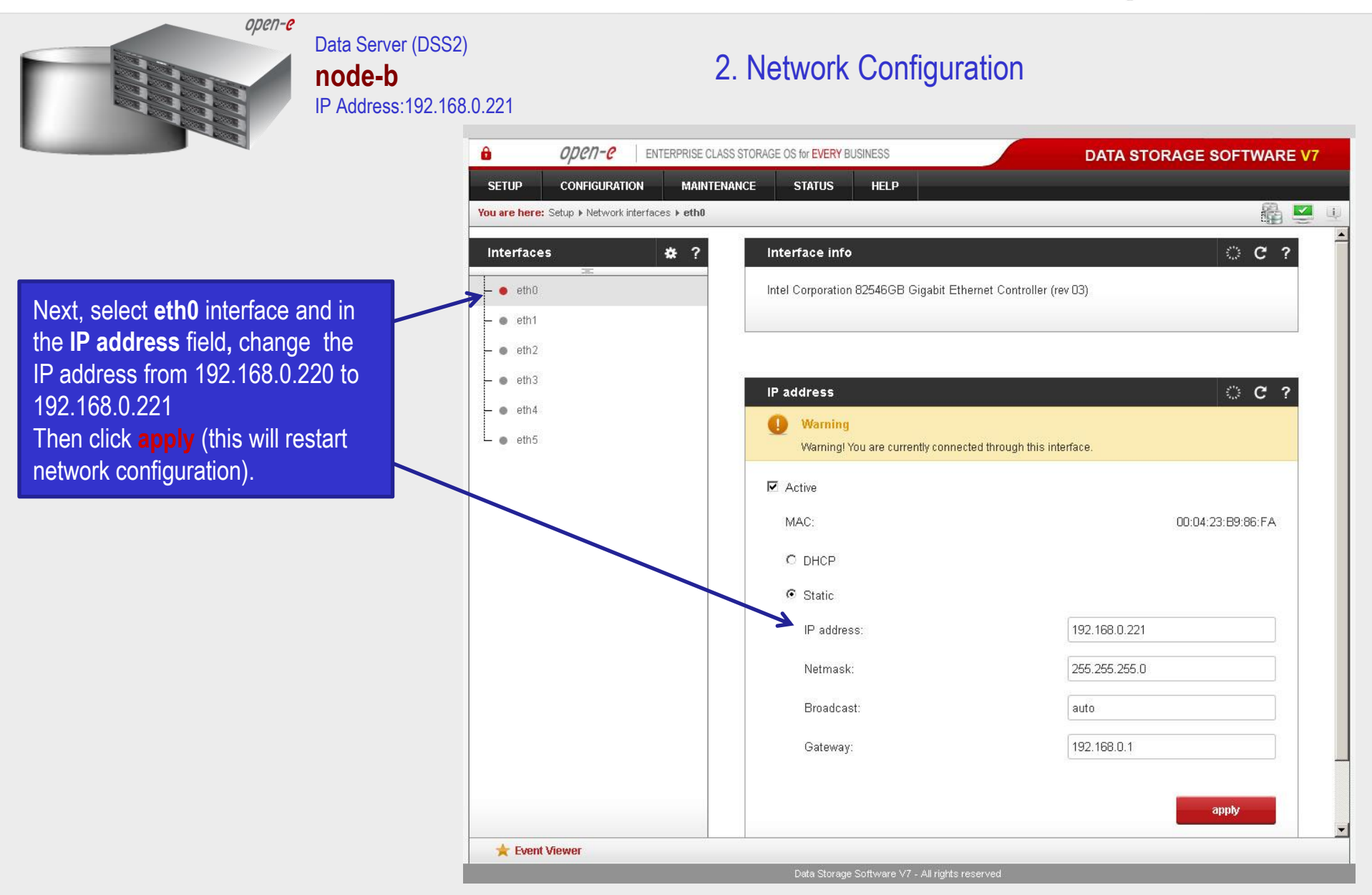

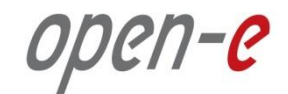

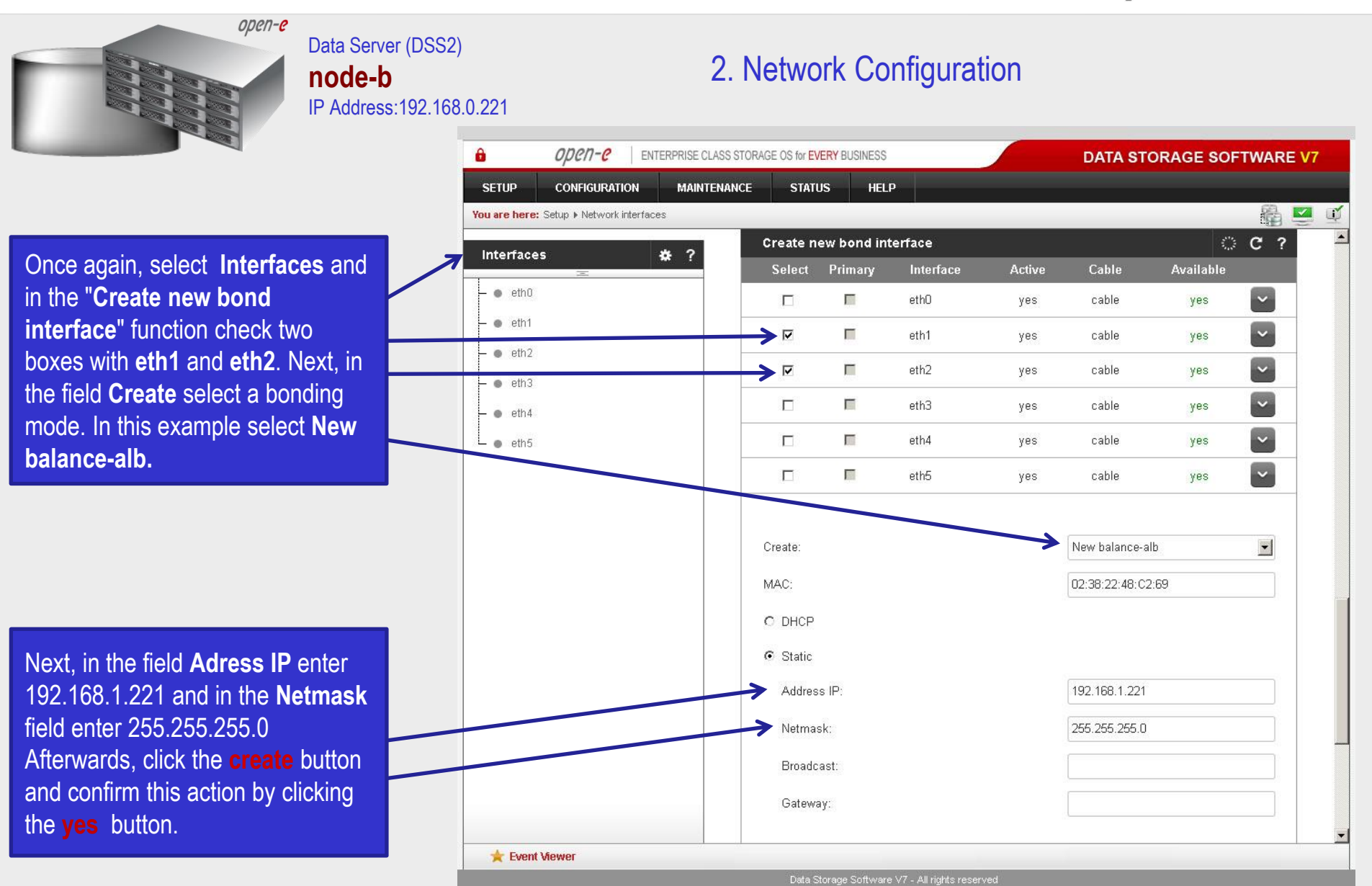

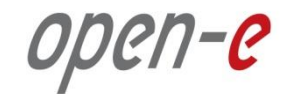

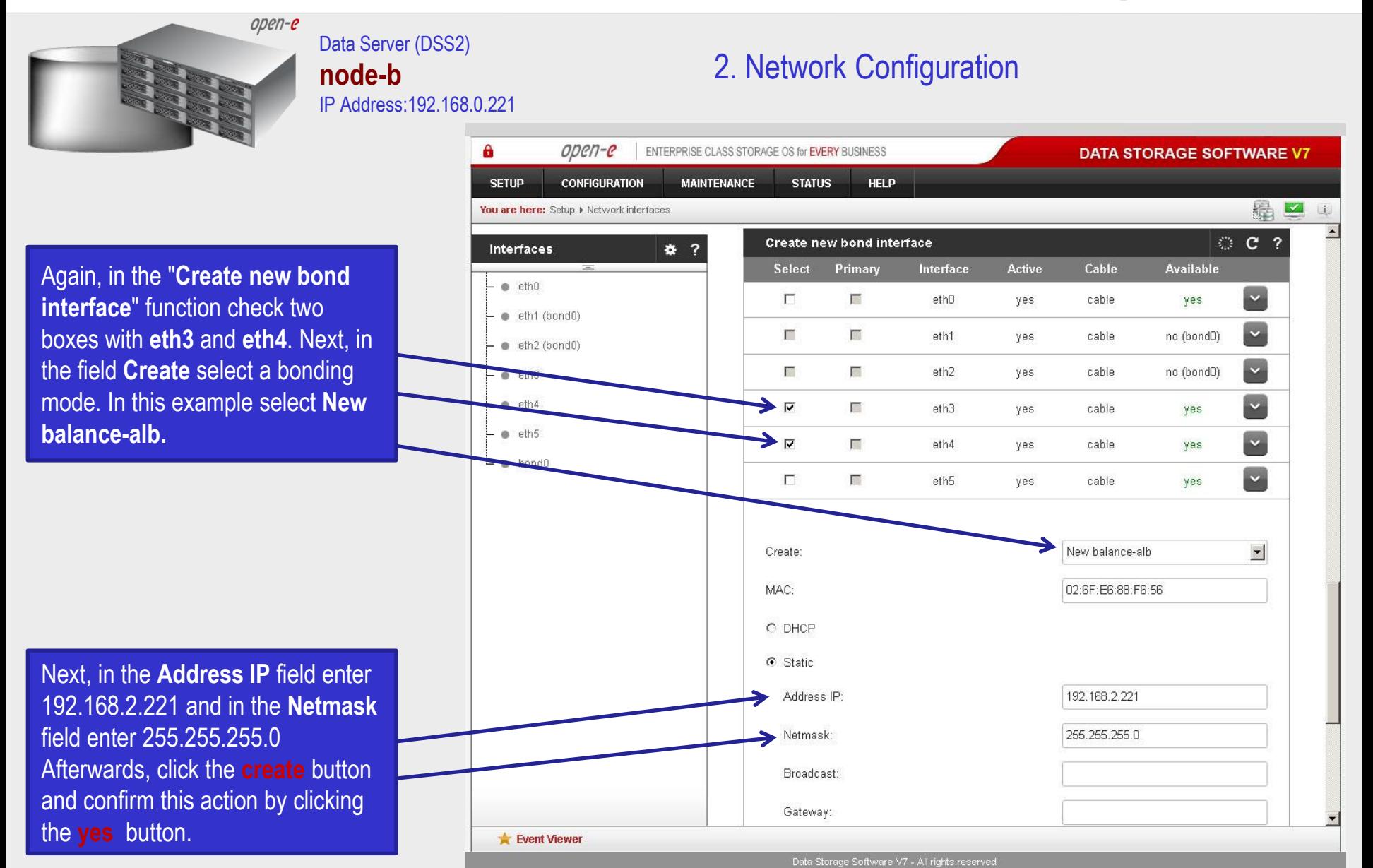

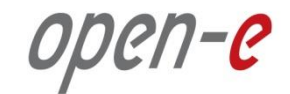

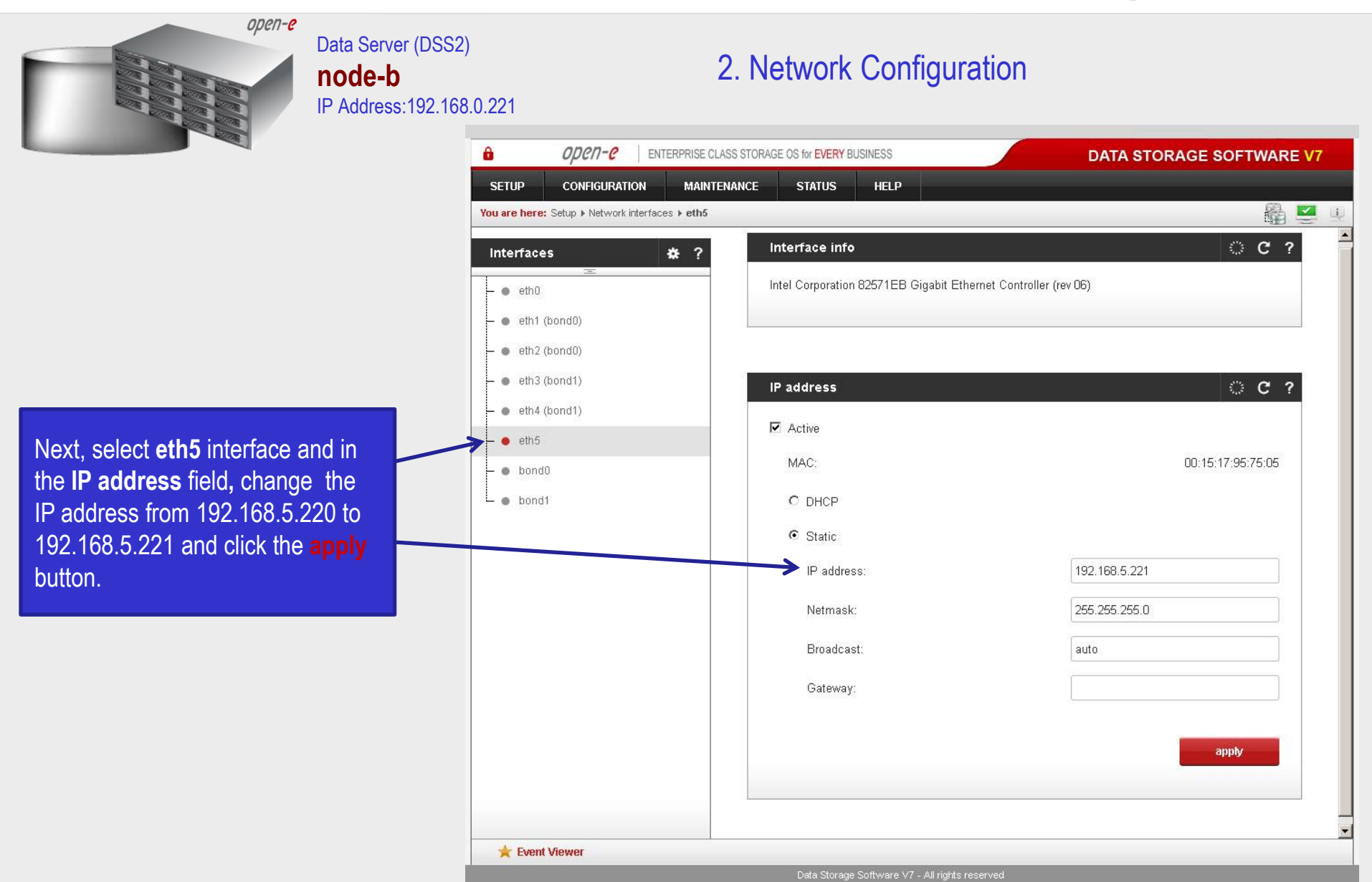

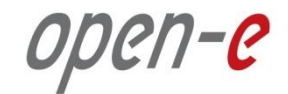

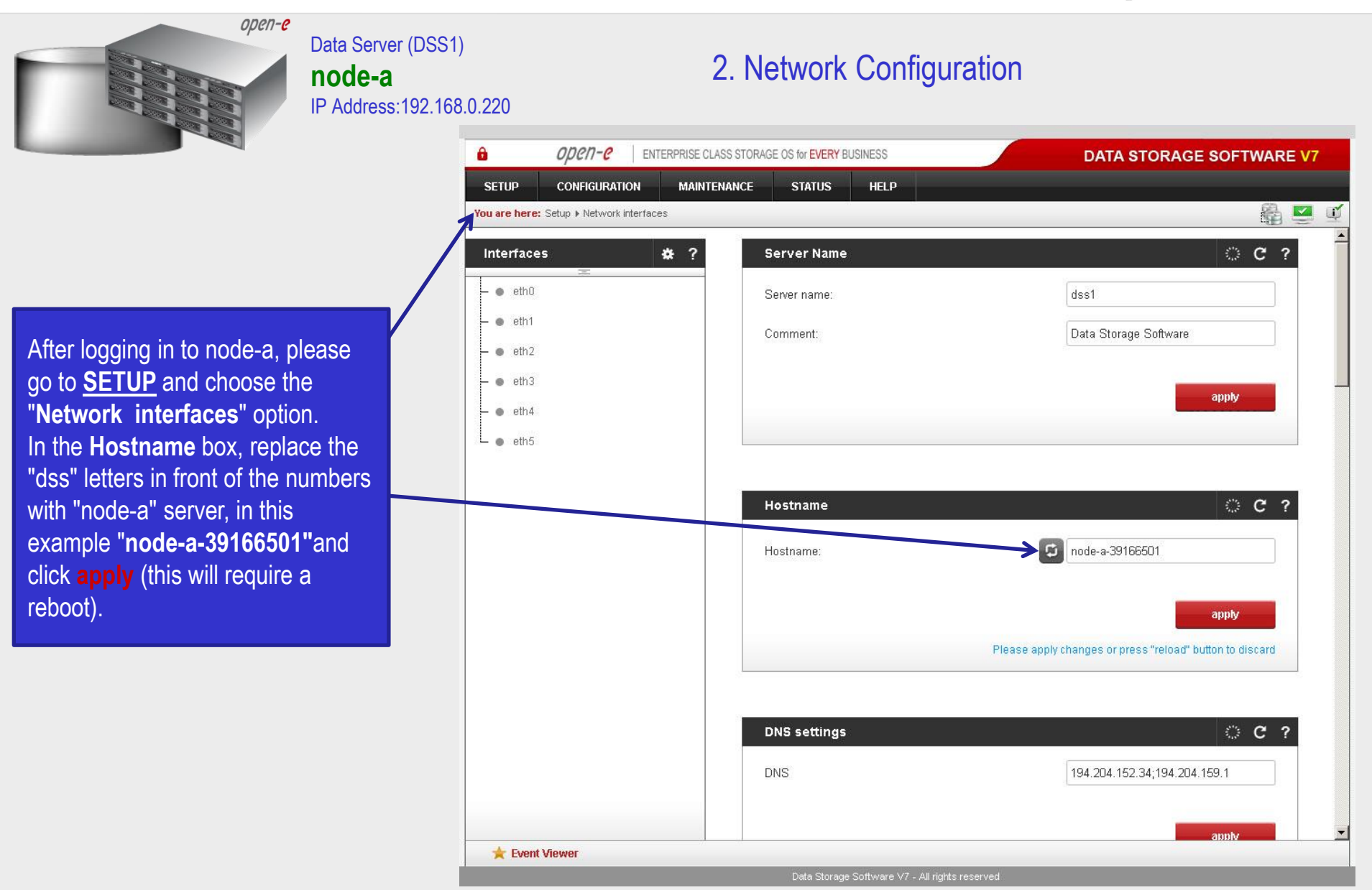

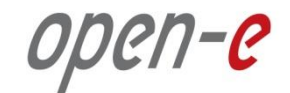

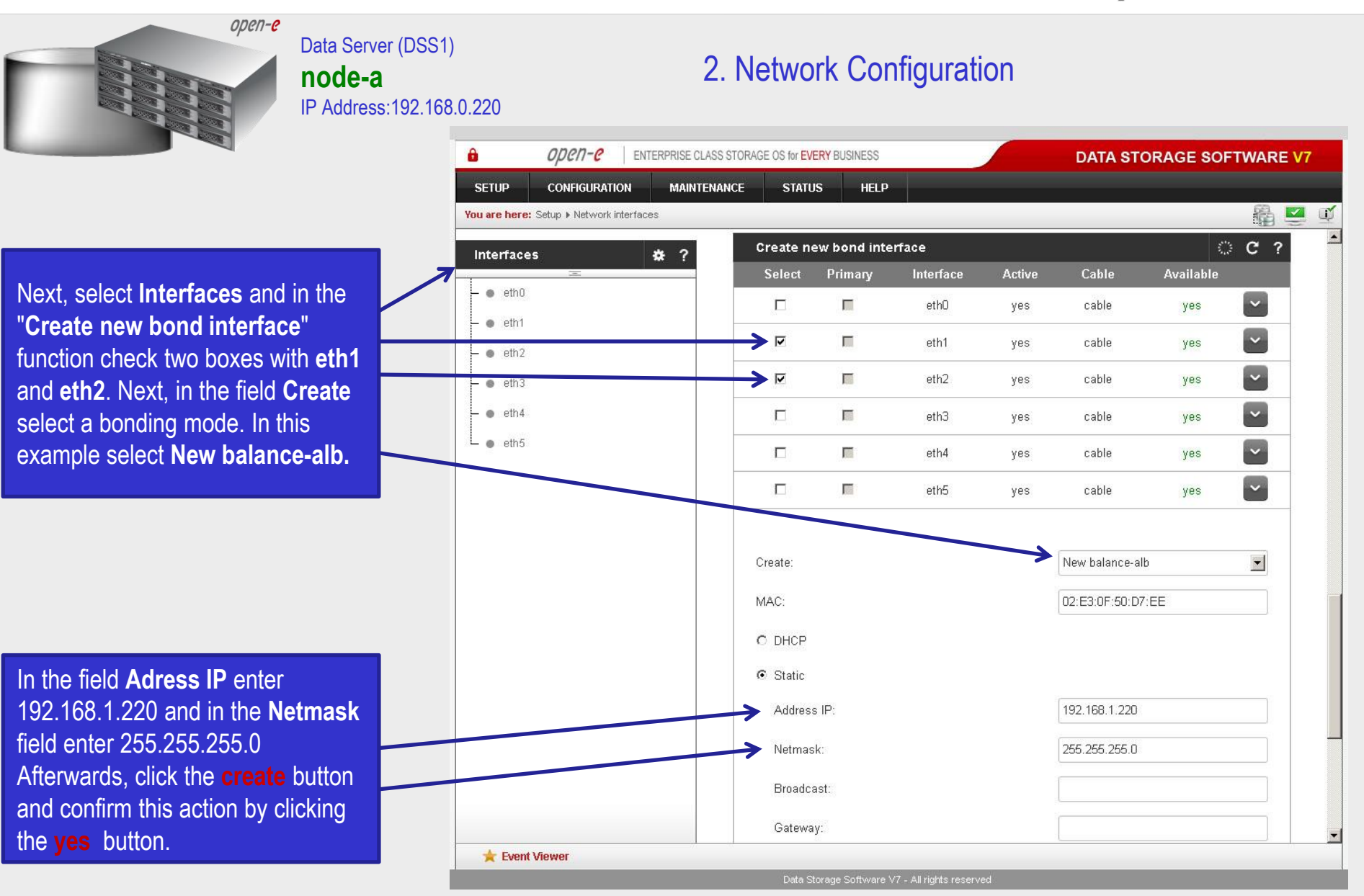

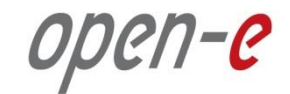

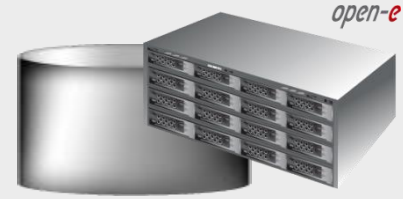

#### Data Server (DSS1) **node-a** IP Address:192.168.0.220

### 2. Network Configuration

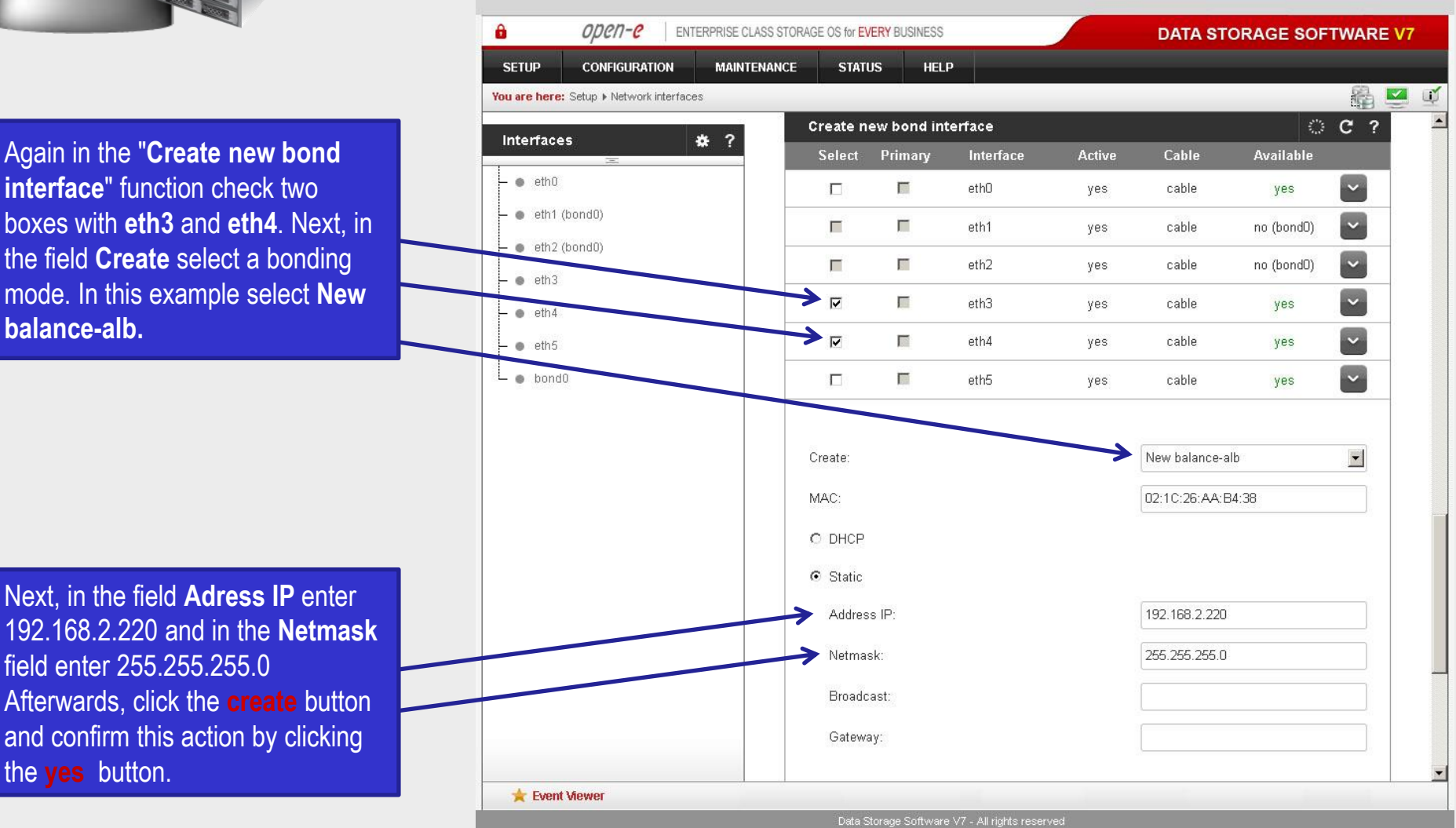

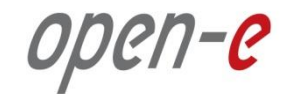

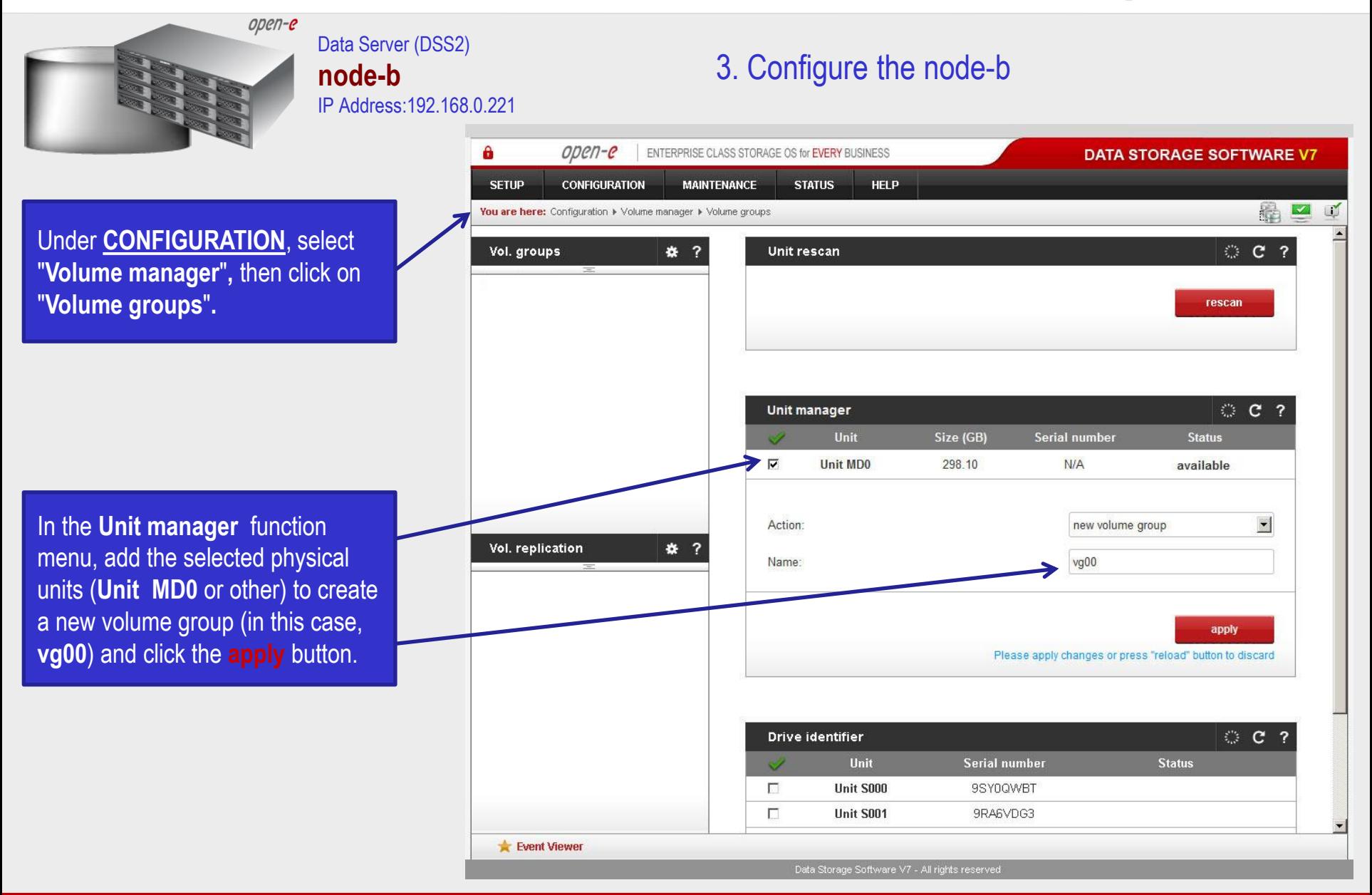

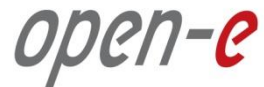

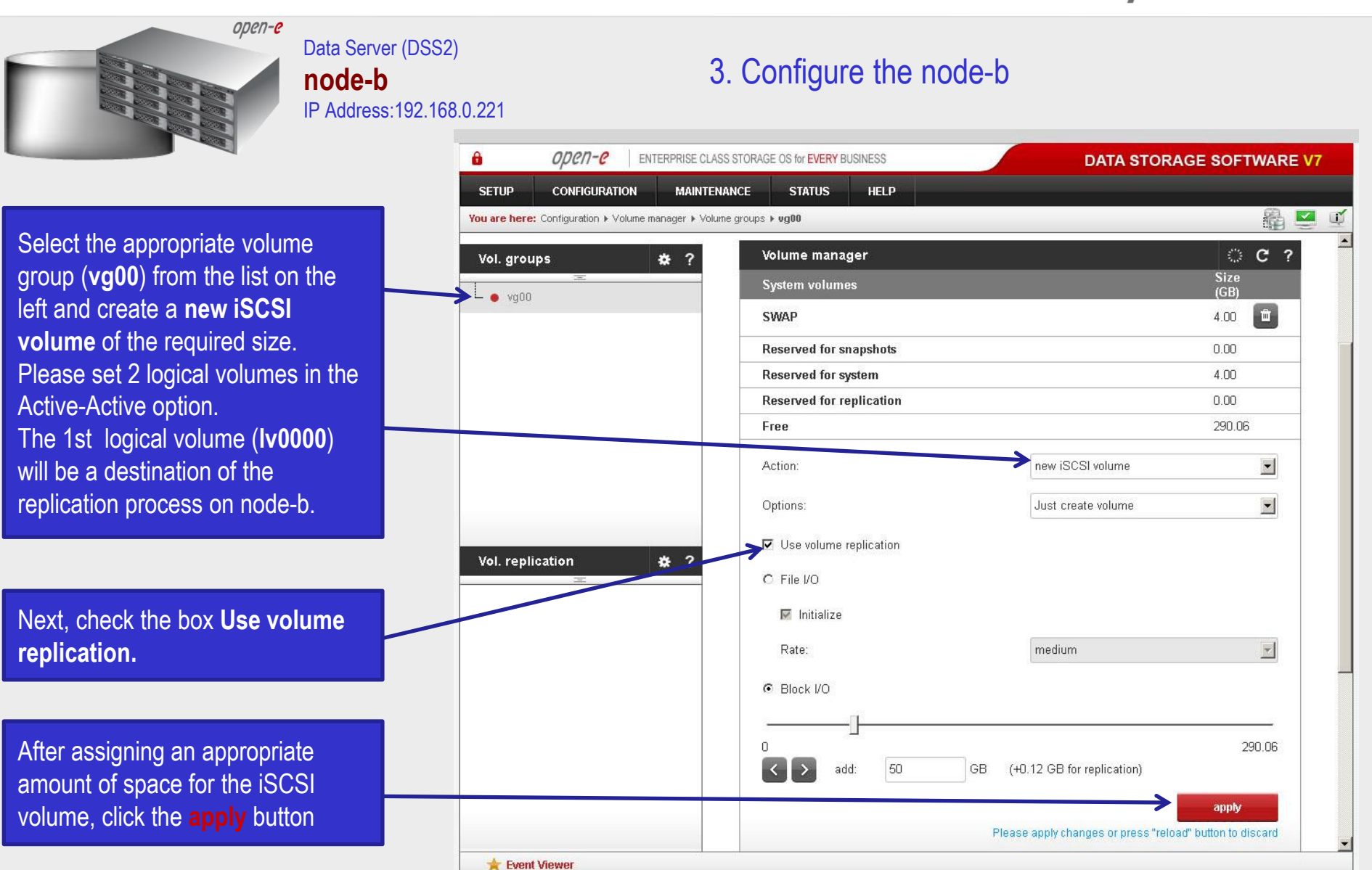

**www.open-e.com** 13

Data Storage Software V7 - All rights reserved

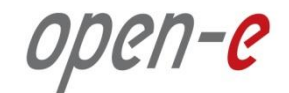

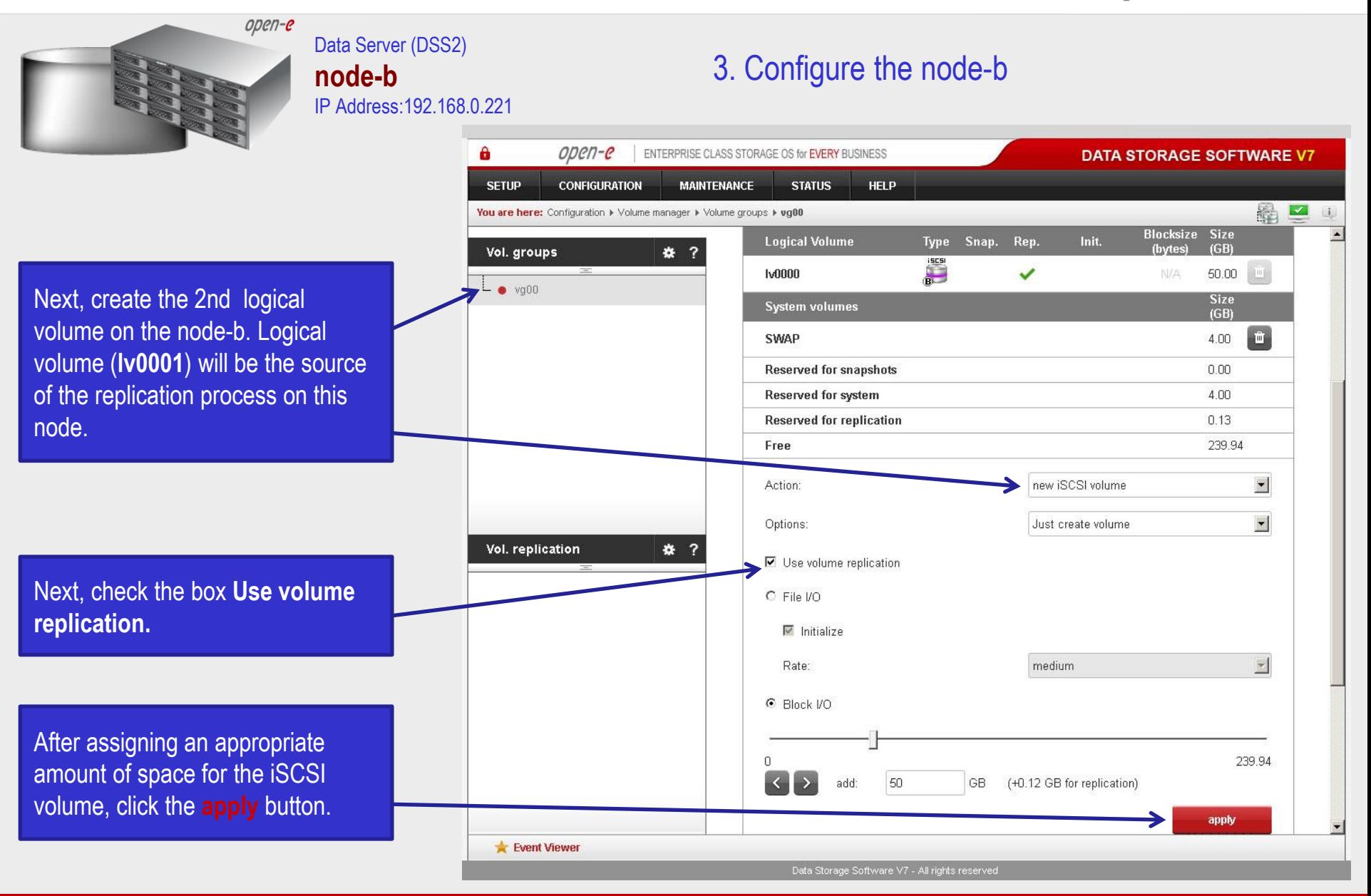

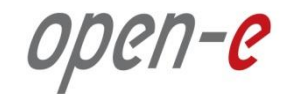

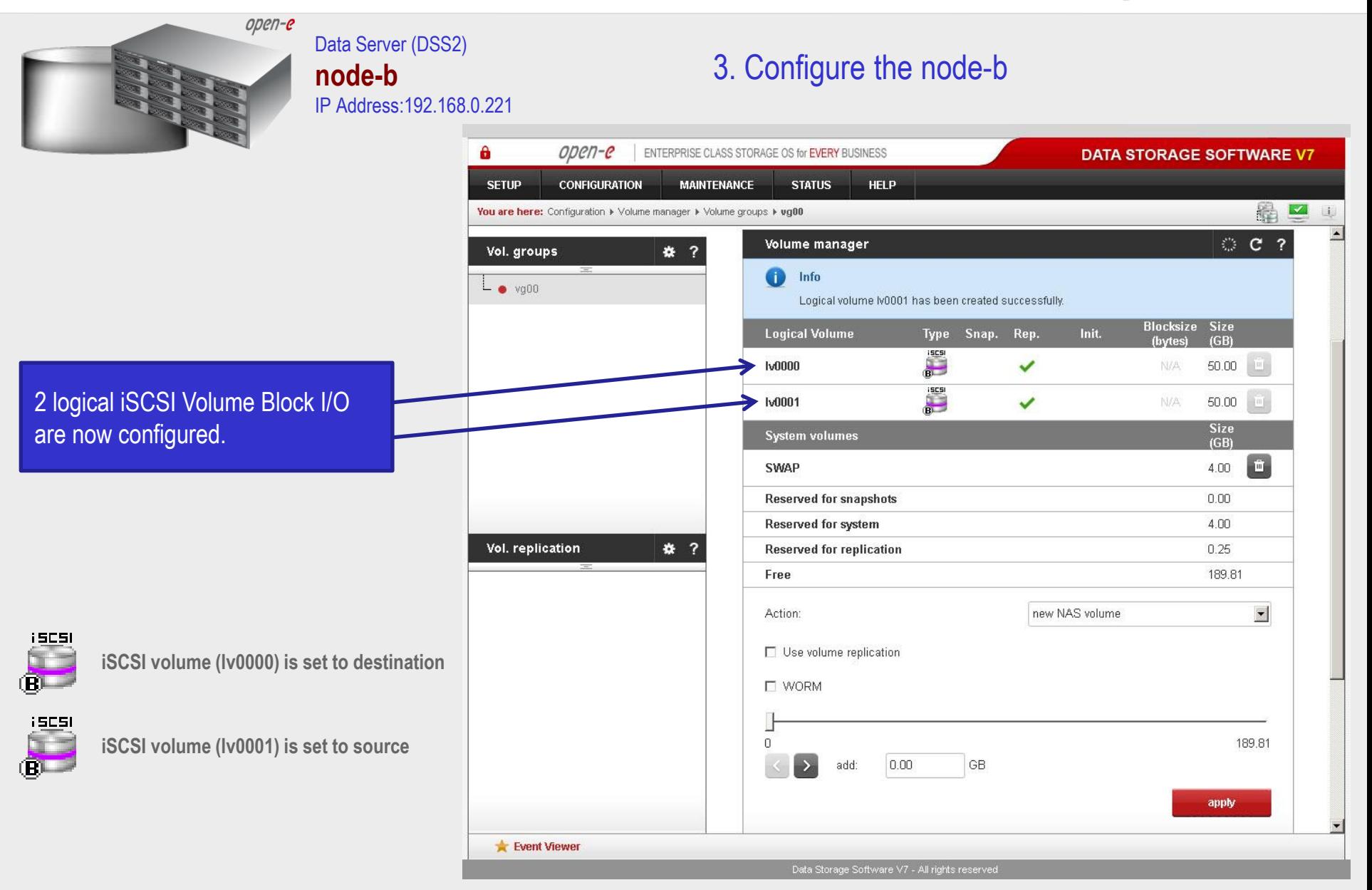

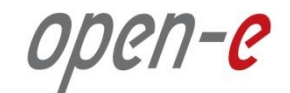

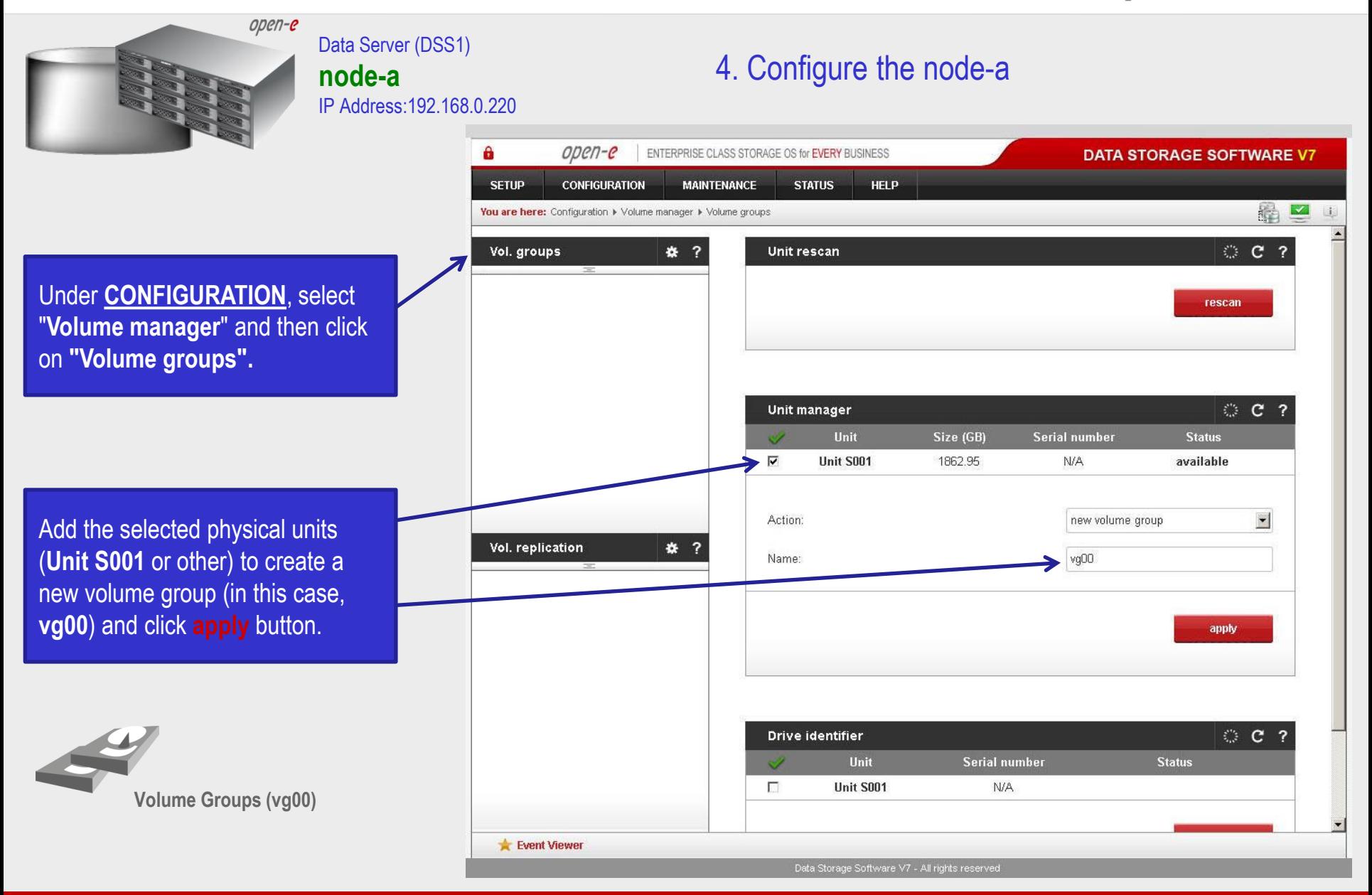

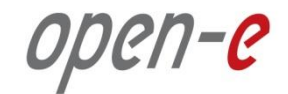

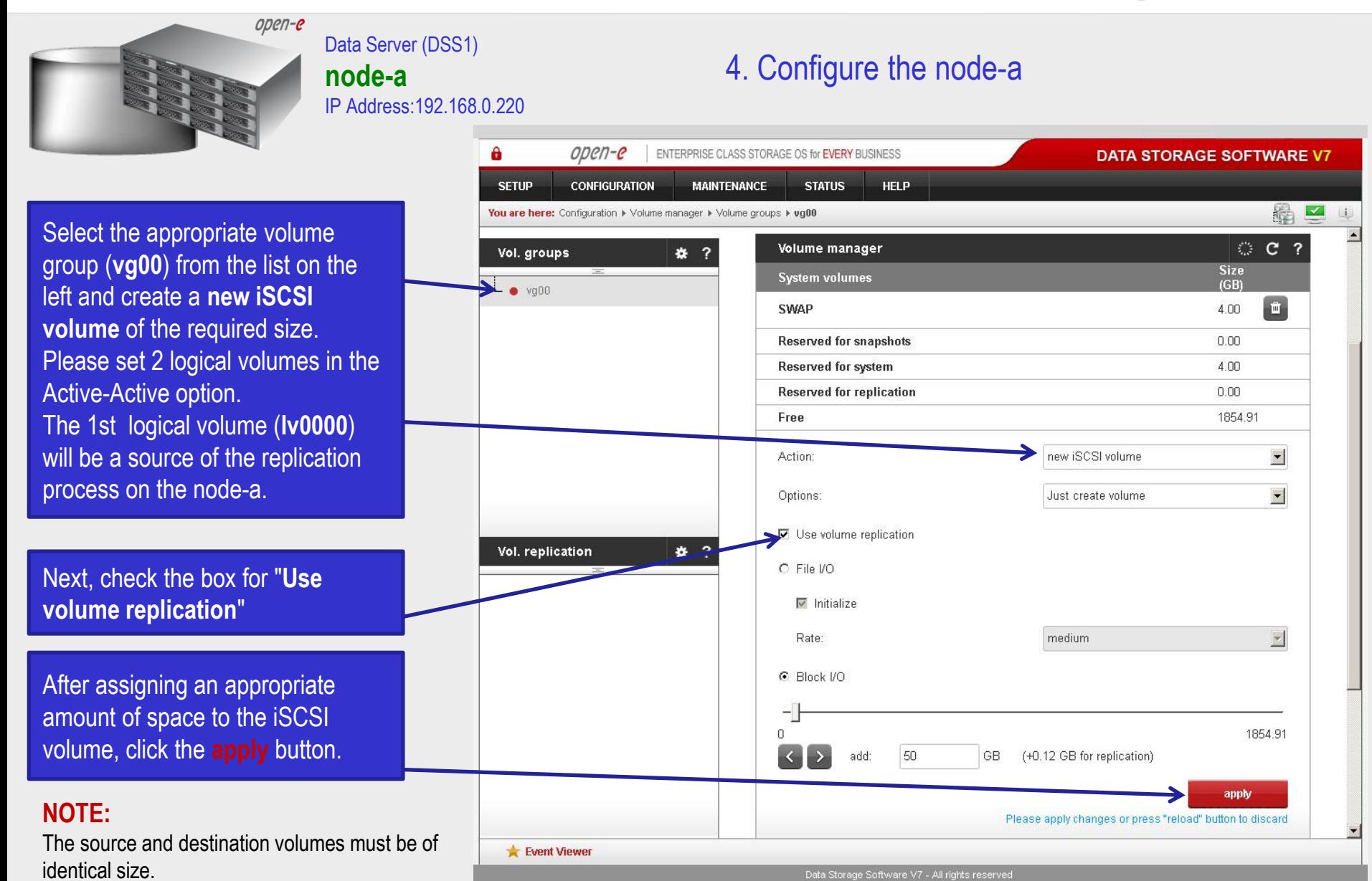

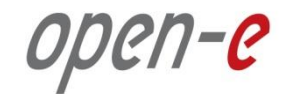

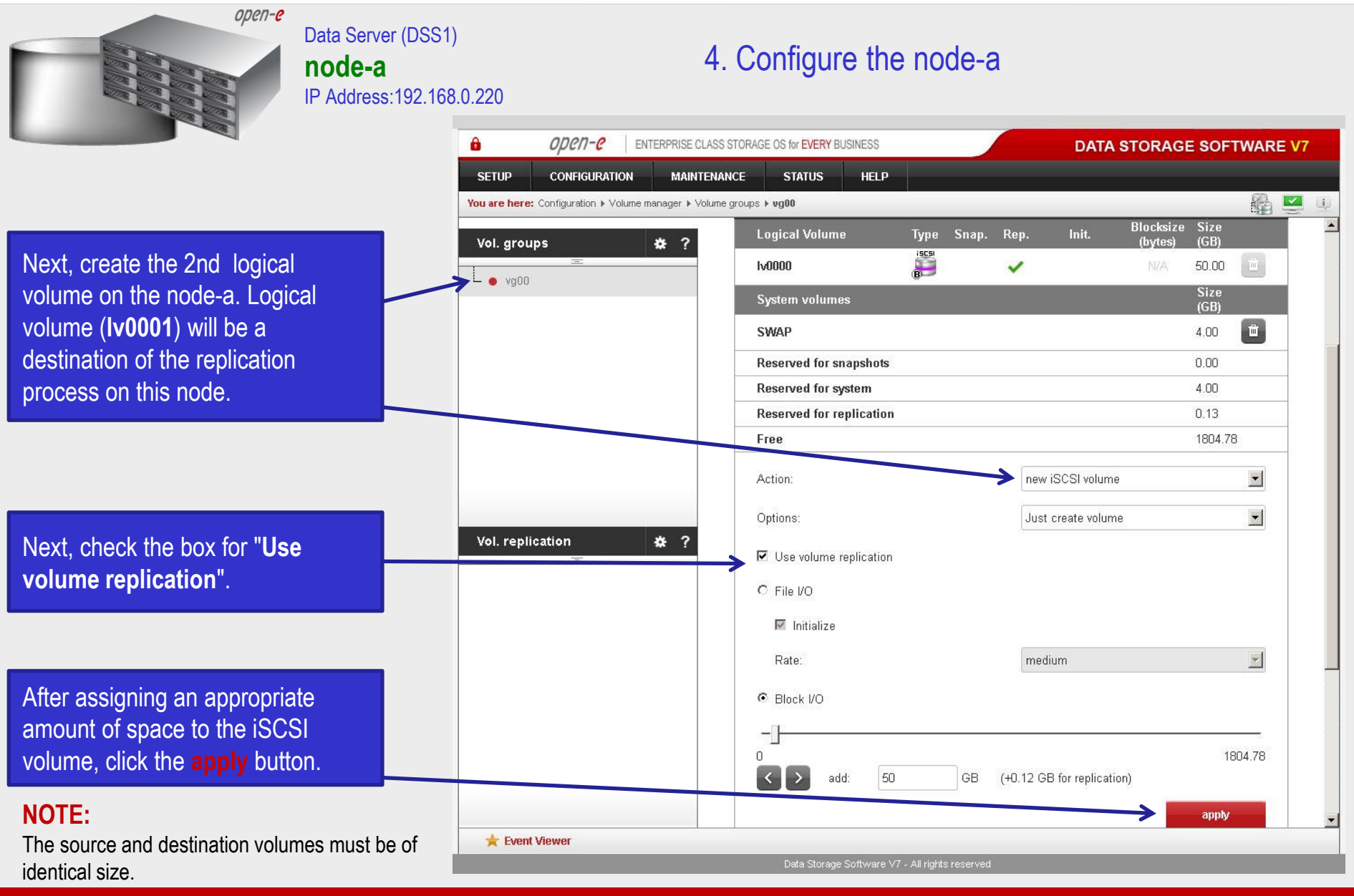

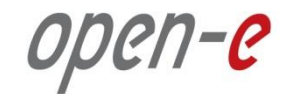

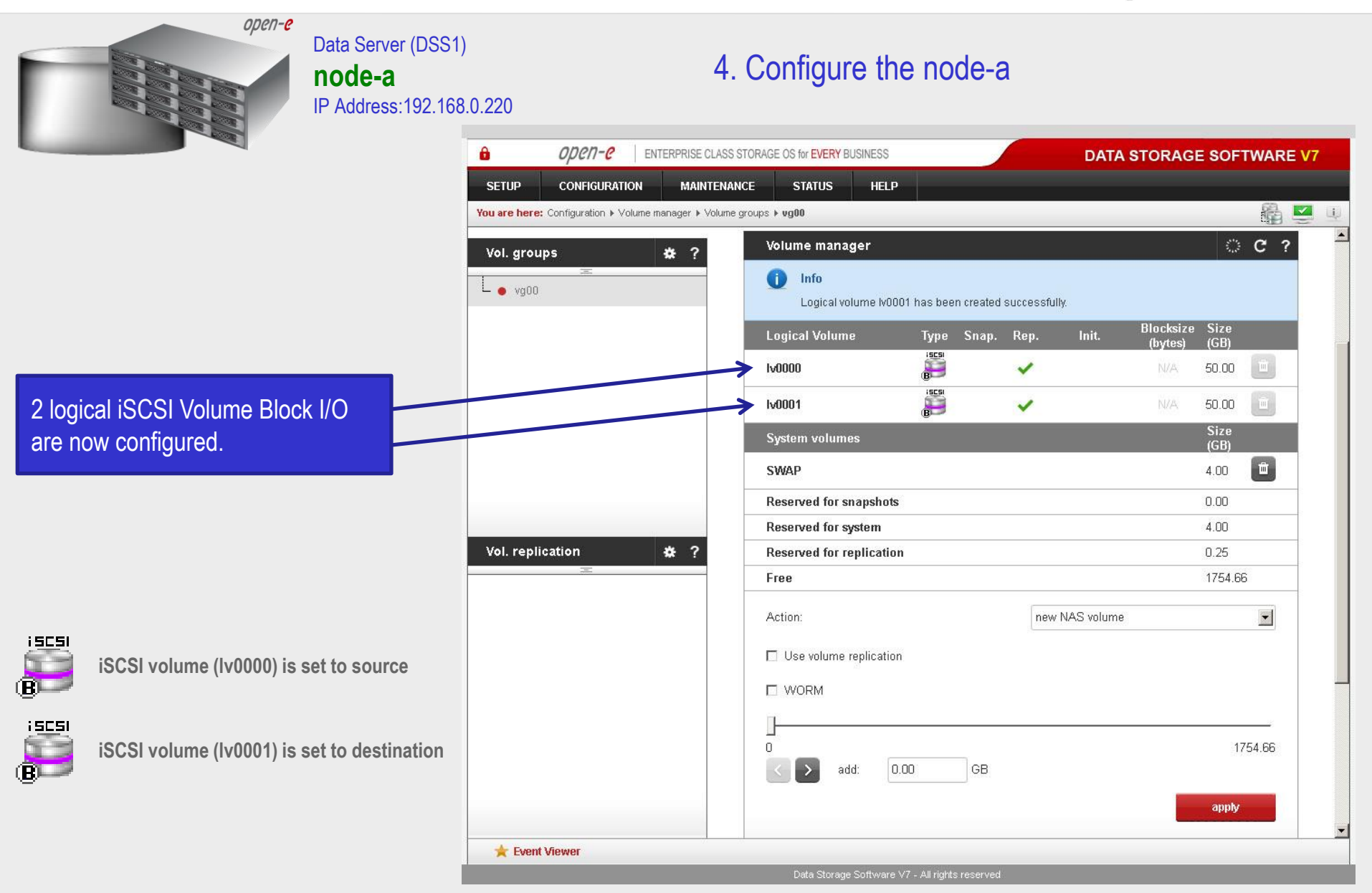

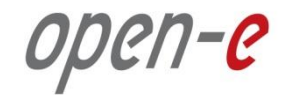

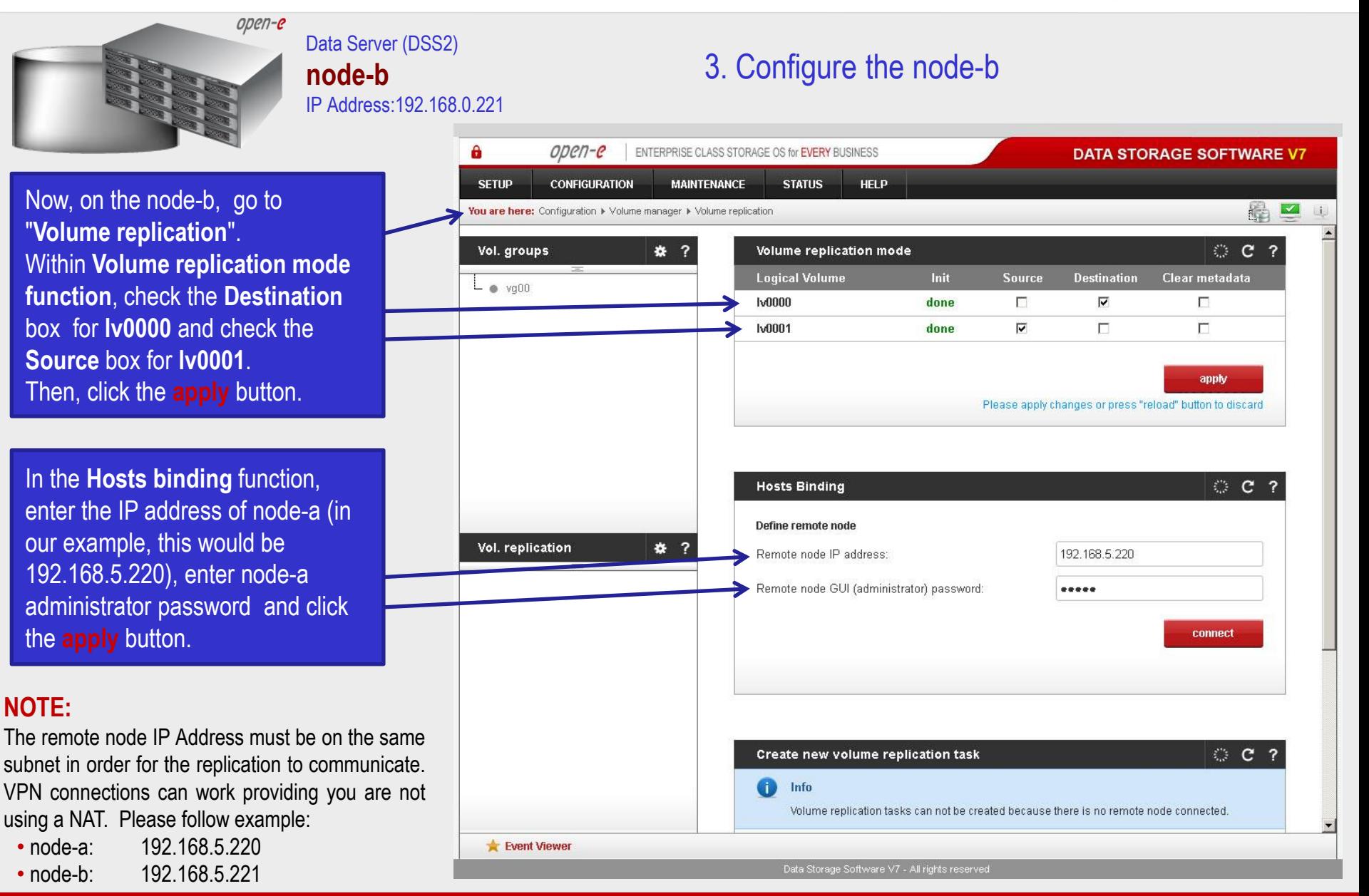

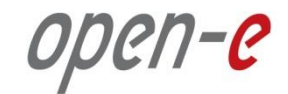

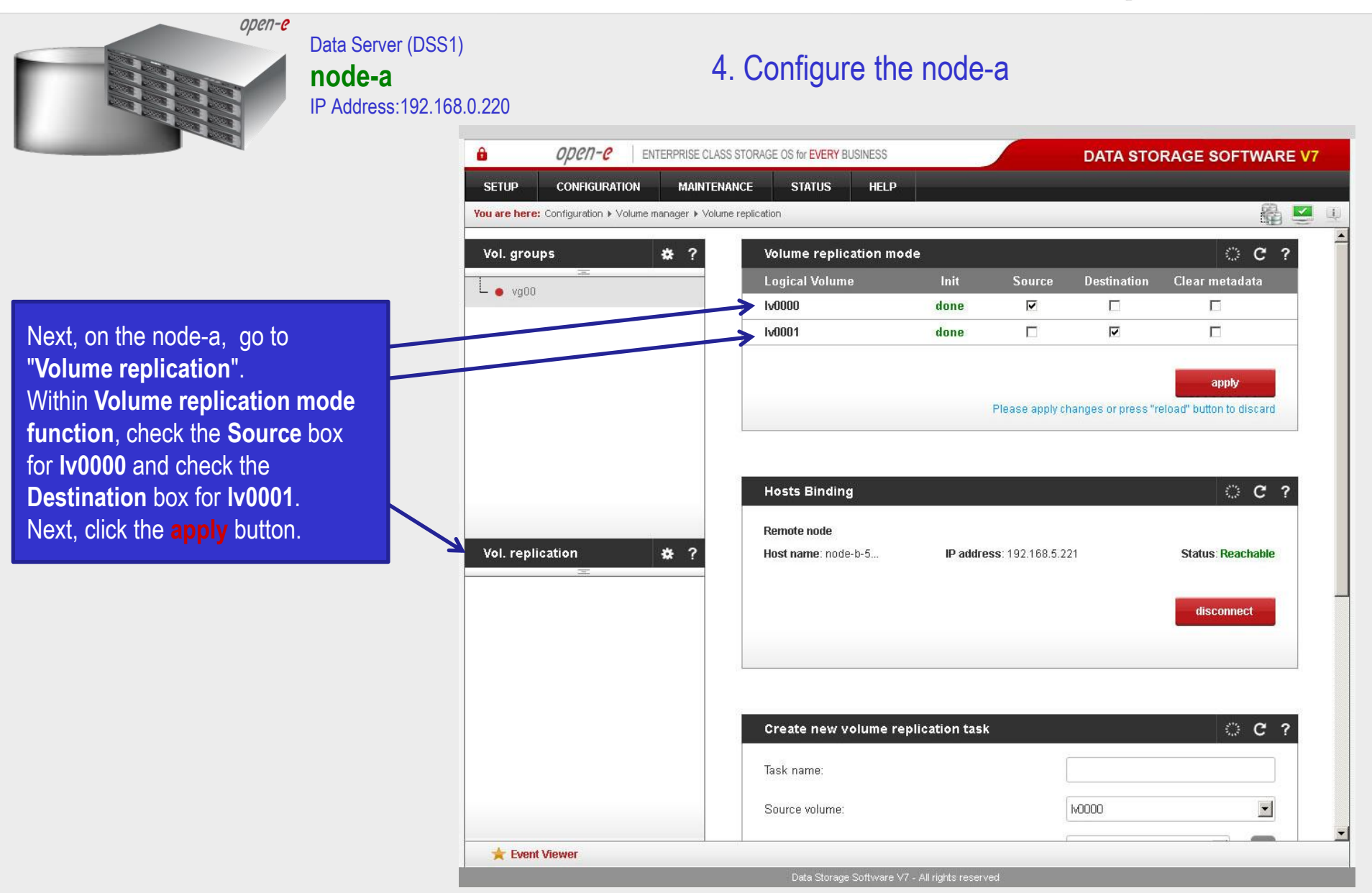

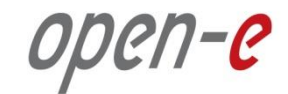

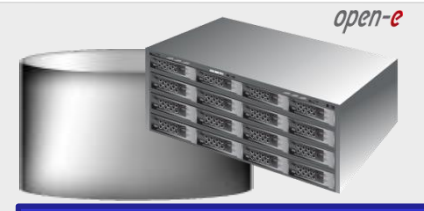

Data Server (DSS1) **node-a** IP Address:192.168.0.220

### 4. Configure the node-a

In the **Create new volume replication task**, enter the task name in the **Task name** field**,** then click on the  $\rightleftharpoons$  button. In the **Destination volume** field, select the appropriate volume (in this example**, lv0000**).

In the **Bandwidth for SyncSource (MB)** field you must change the value. In the example, 35MB is used. Next, click the **create** button.

#### **NOTE:**

The "Bandwidth for SyncSource (MB)" need to be calculated based on available Ethernet Network throughput and number of replication tasks and the limitation factor (about 0.7).

For example: **1** Gbit Ethernet and 2 replication tasks (assuming **1** Gbit provides about 100 MB/sec sustained network throughput)

• Bandwidth for SyncSource (MB):  $= 0.7 * 100/2 = 35$ For example: **10** Gbit Ethernet and 10 replication tasks (assuming **10** Gbit provides about 700 MB/sec sustained network throughput)

• Bandwidth for SyncSource (MB):  $= 0.7 * 700/10 = 49$ 

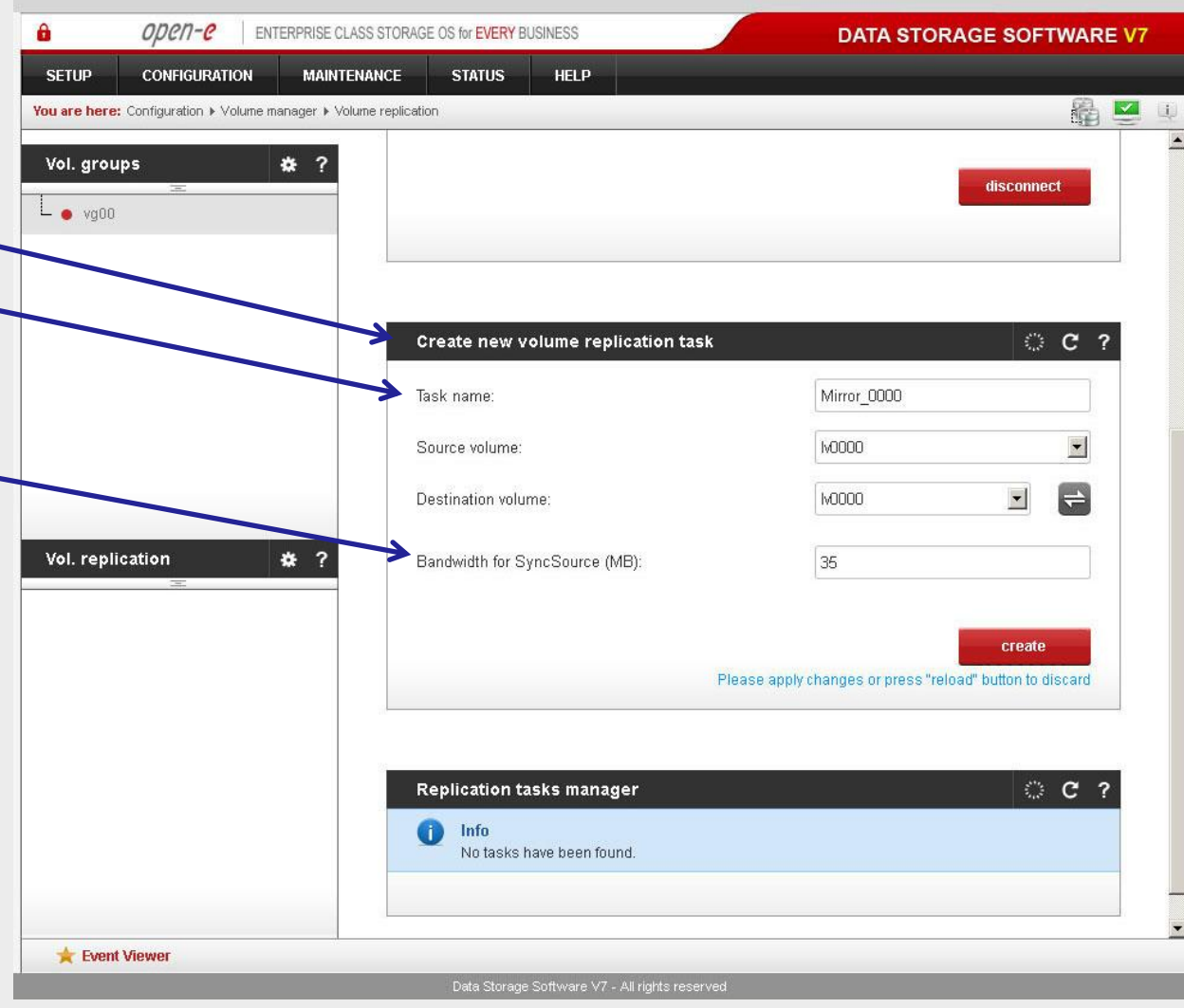

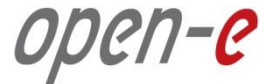

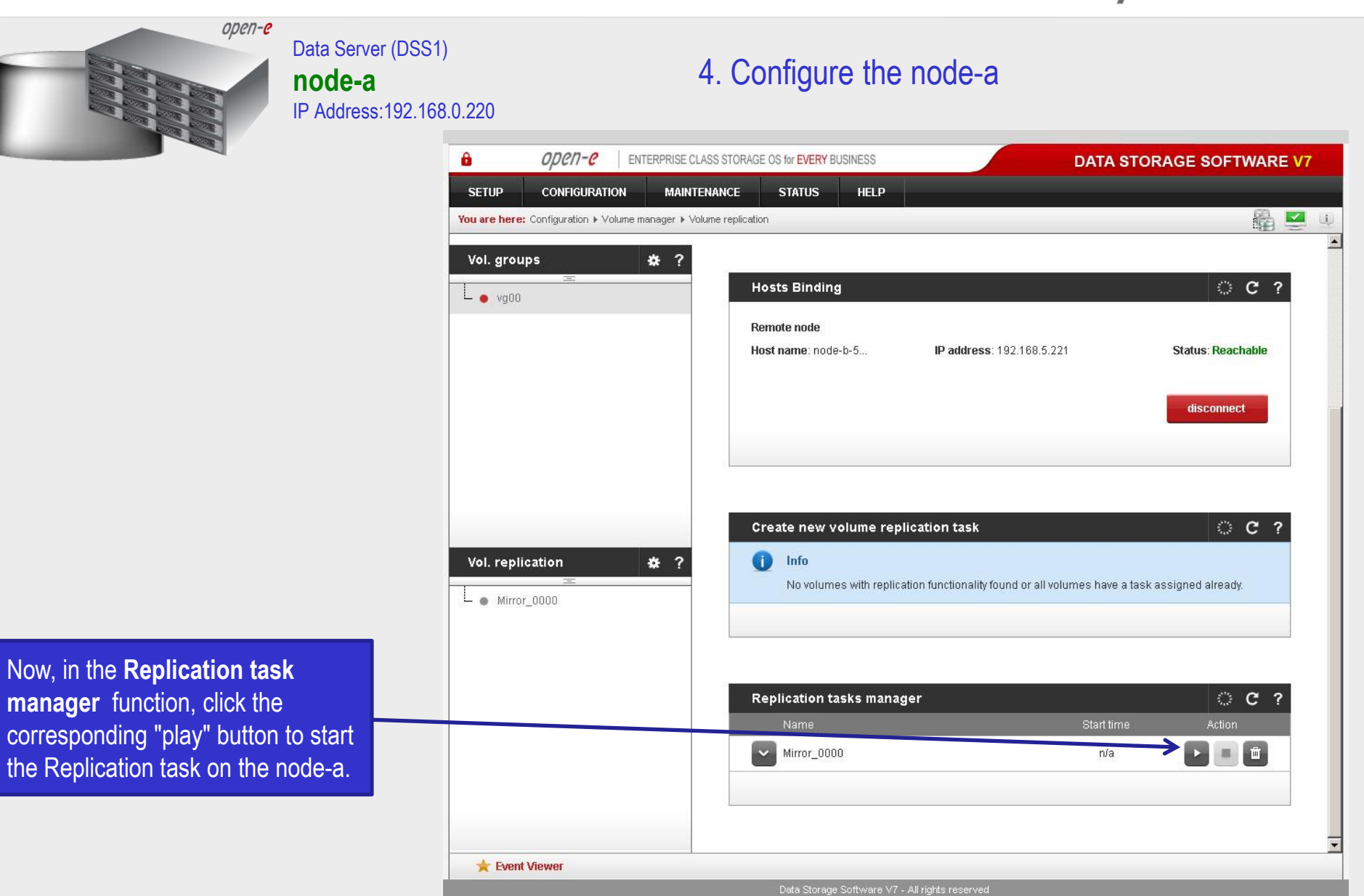

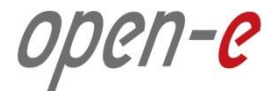

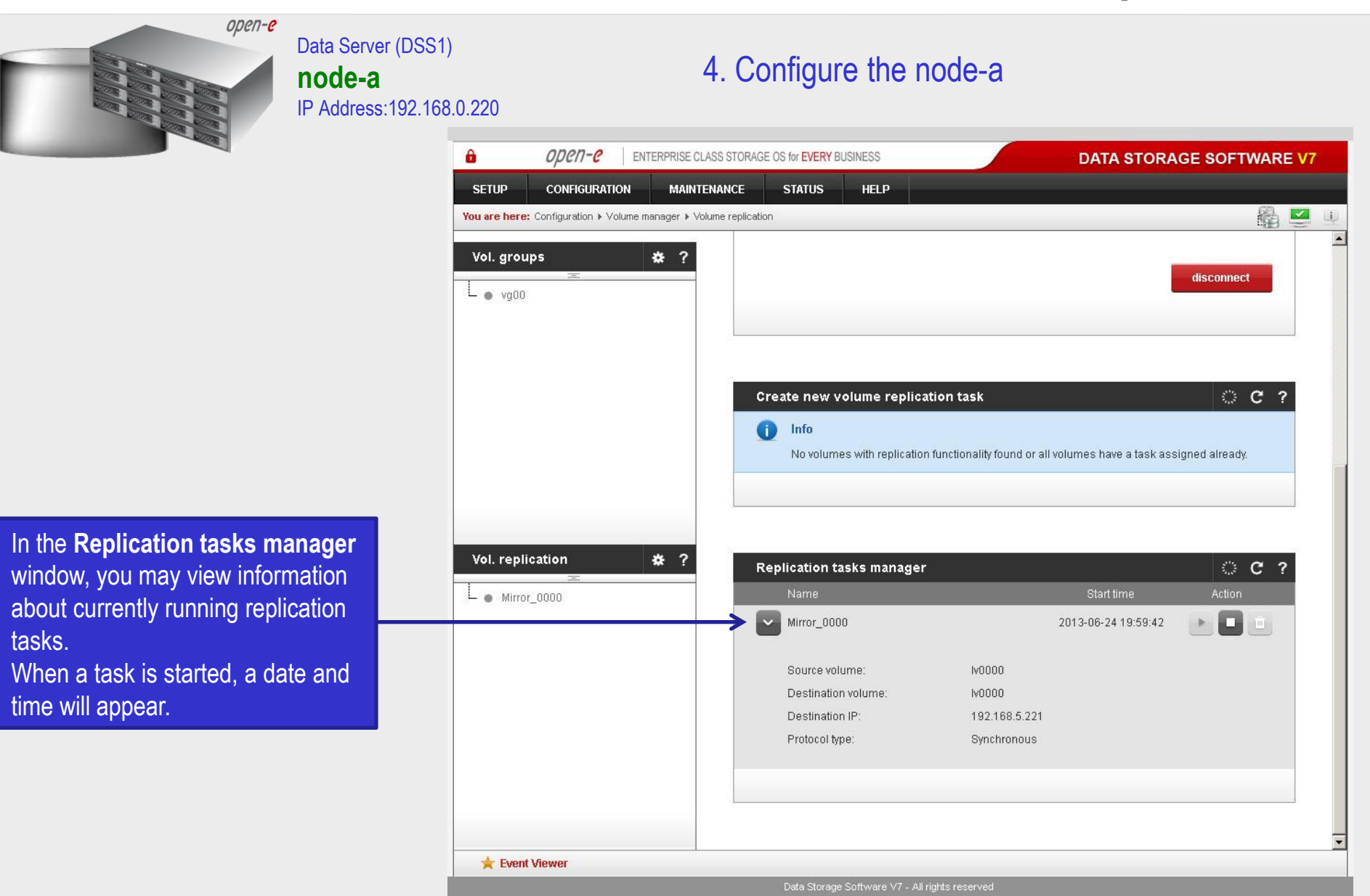

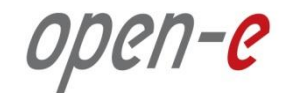

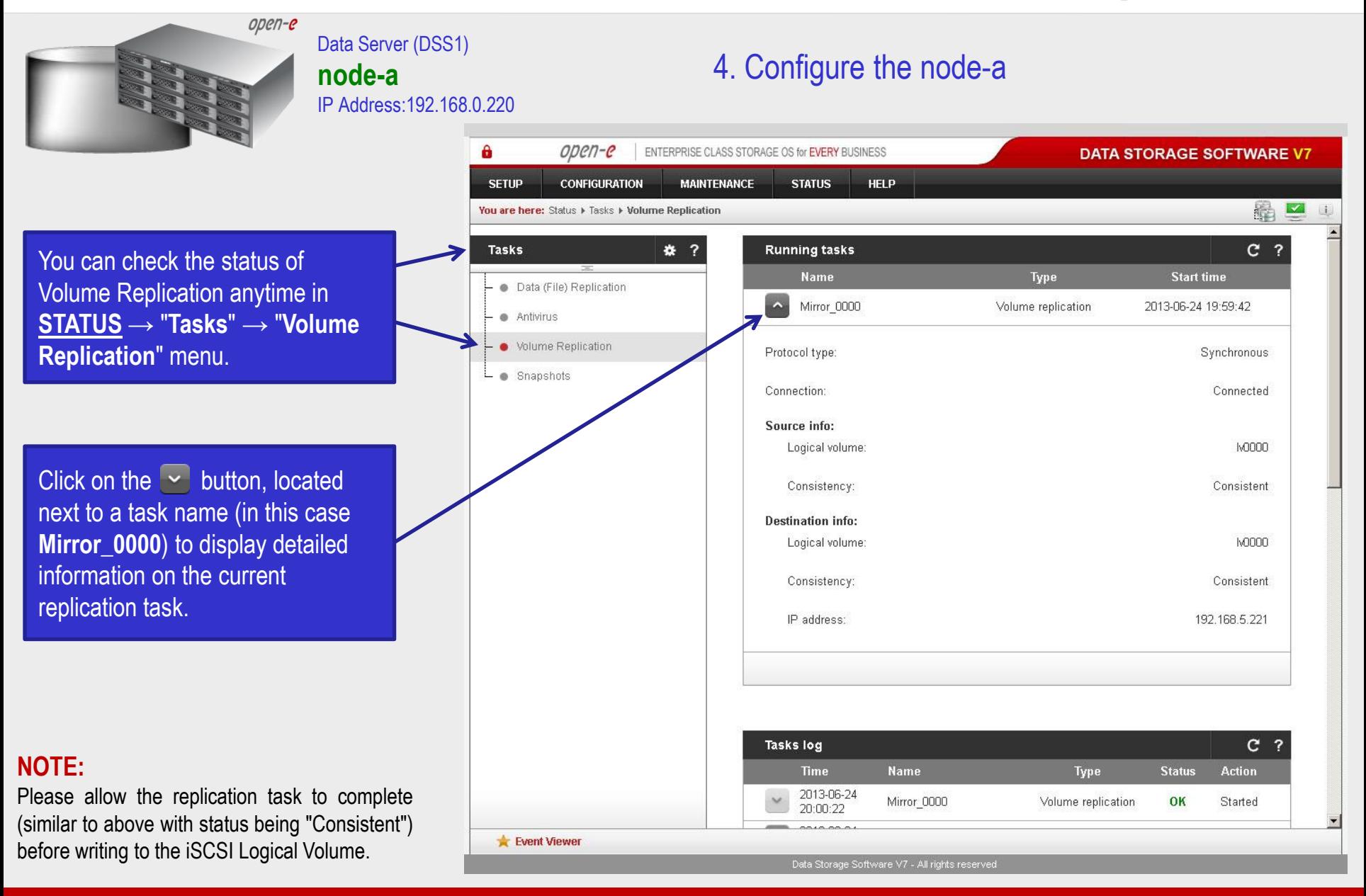

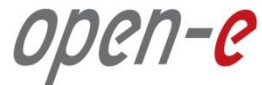

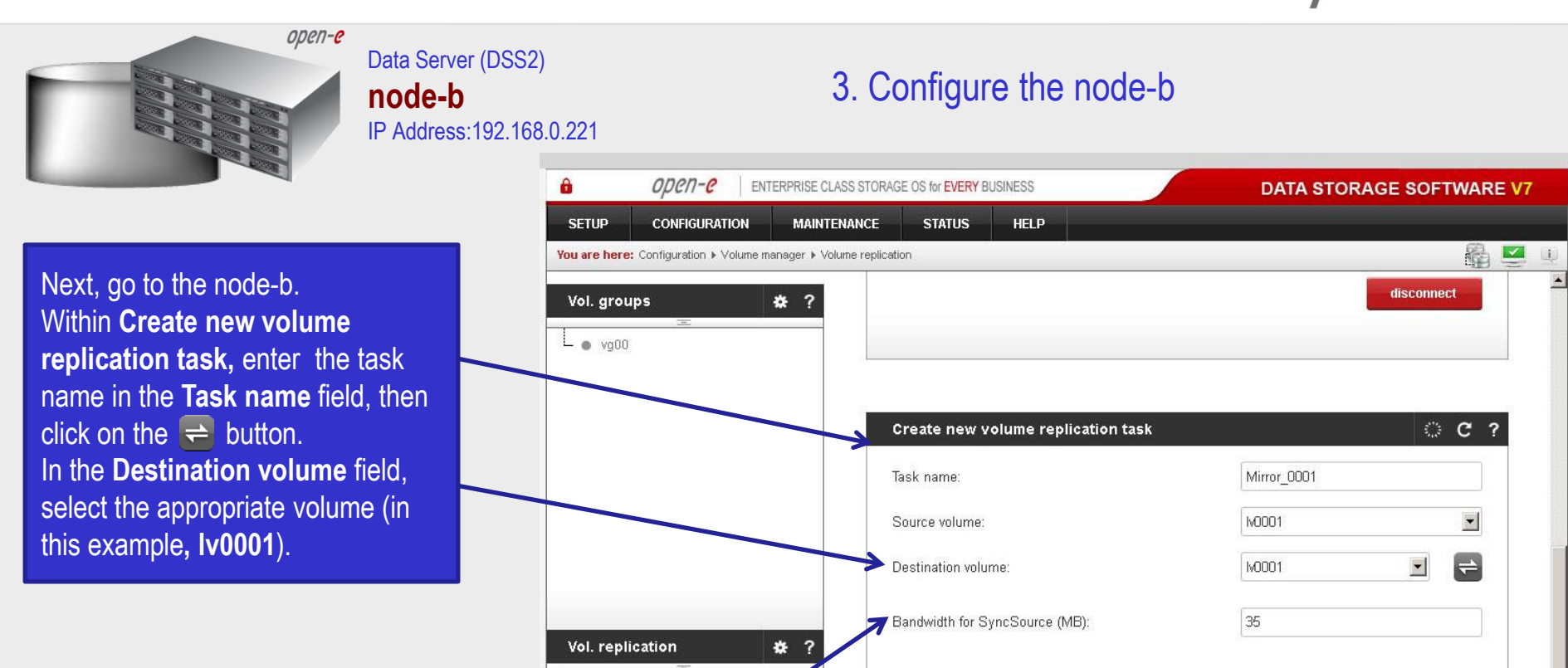

As in the node-a, in the **Bandwidth for SyncSource (MB)** field you must change the value. In our example 35 MB is used. Next click the **create** button.

Mirror\_0000\_reverse create Please apply changes or press "reload" button to discard  $©<sub>2</sub>$ Replication tasks manager Start time Mirror\_0000\_reverse 面 n/a  $\equiv$ **Event Viewer** Data Storage Software V7 - All rights reserved

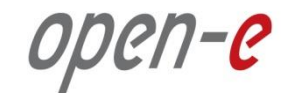

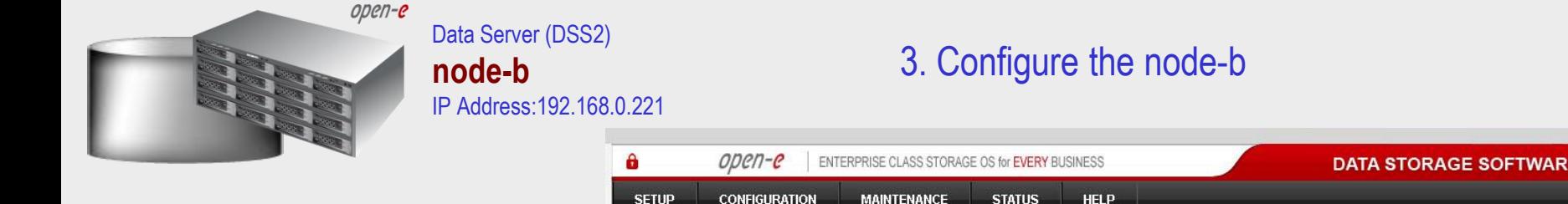

In the **Replication tasks manager** function, click the corresponding "**play**" button to start the Replication task on the node-b: **Mirror\_0001**.

In this box you can find information about currently running replication tasks.

When a task is started a date and time will appear.

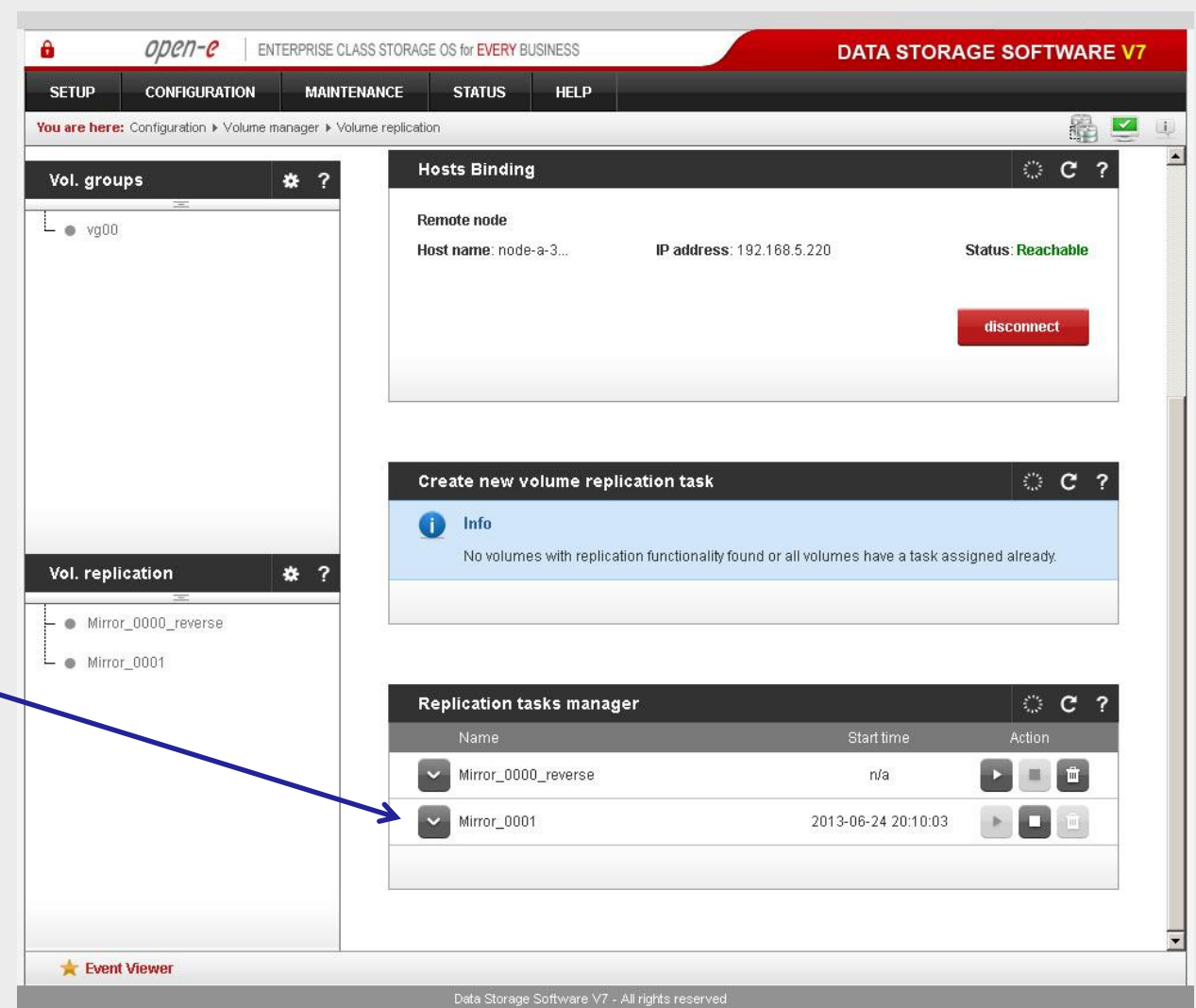

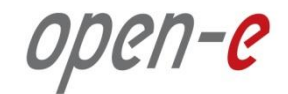

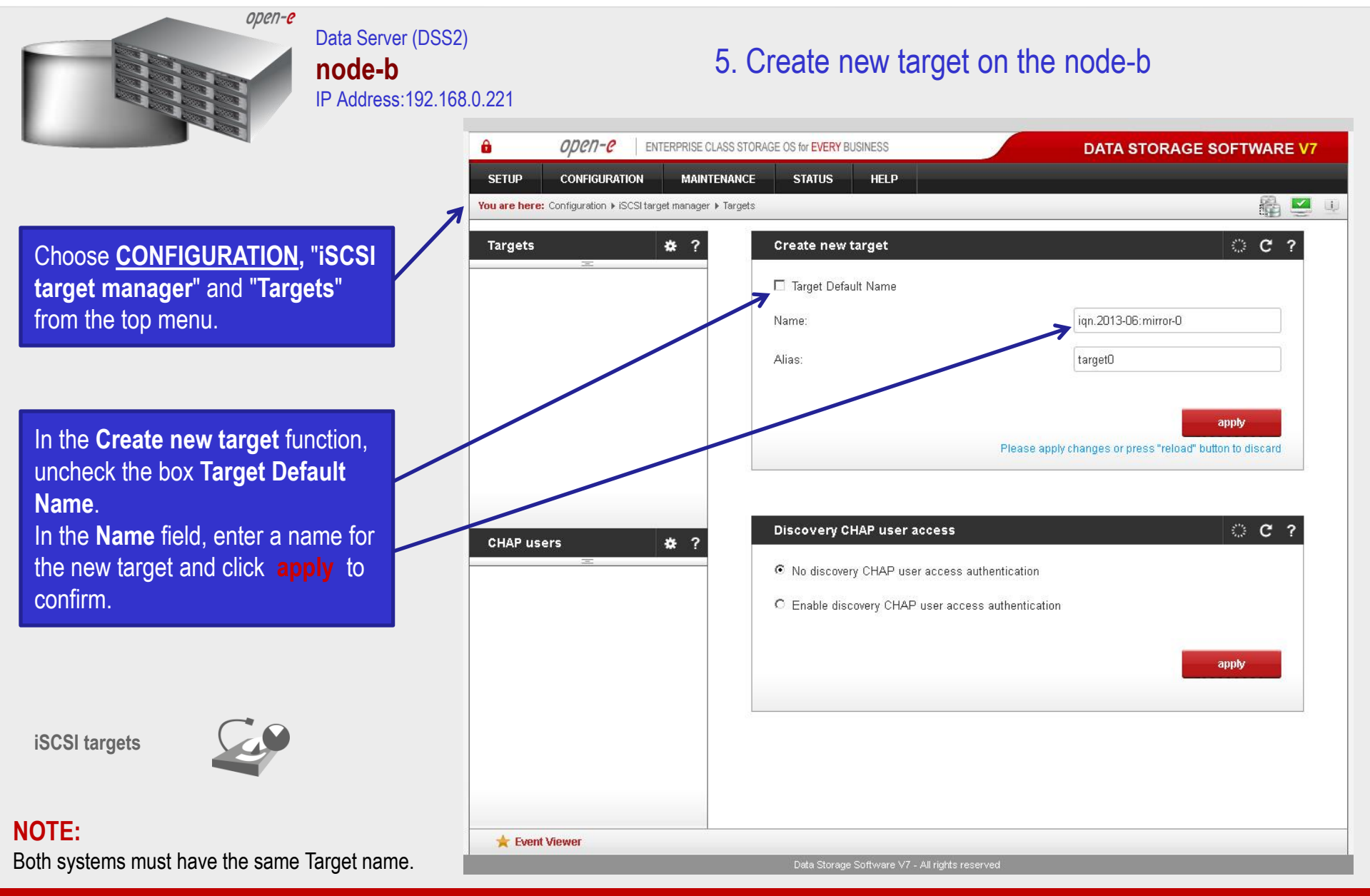

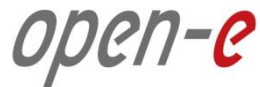

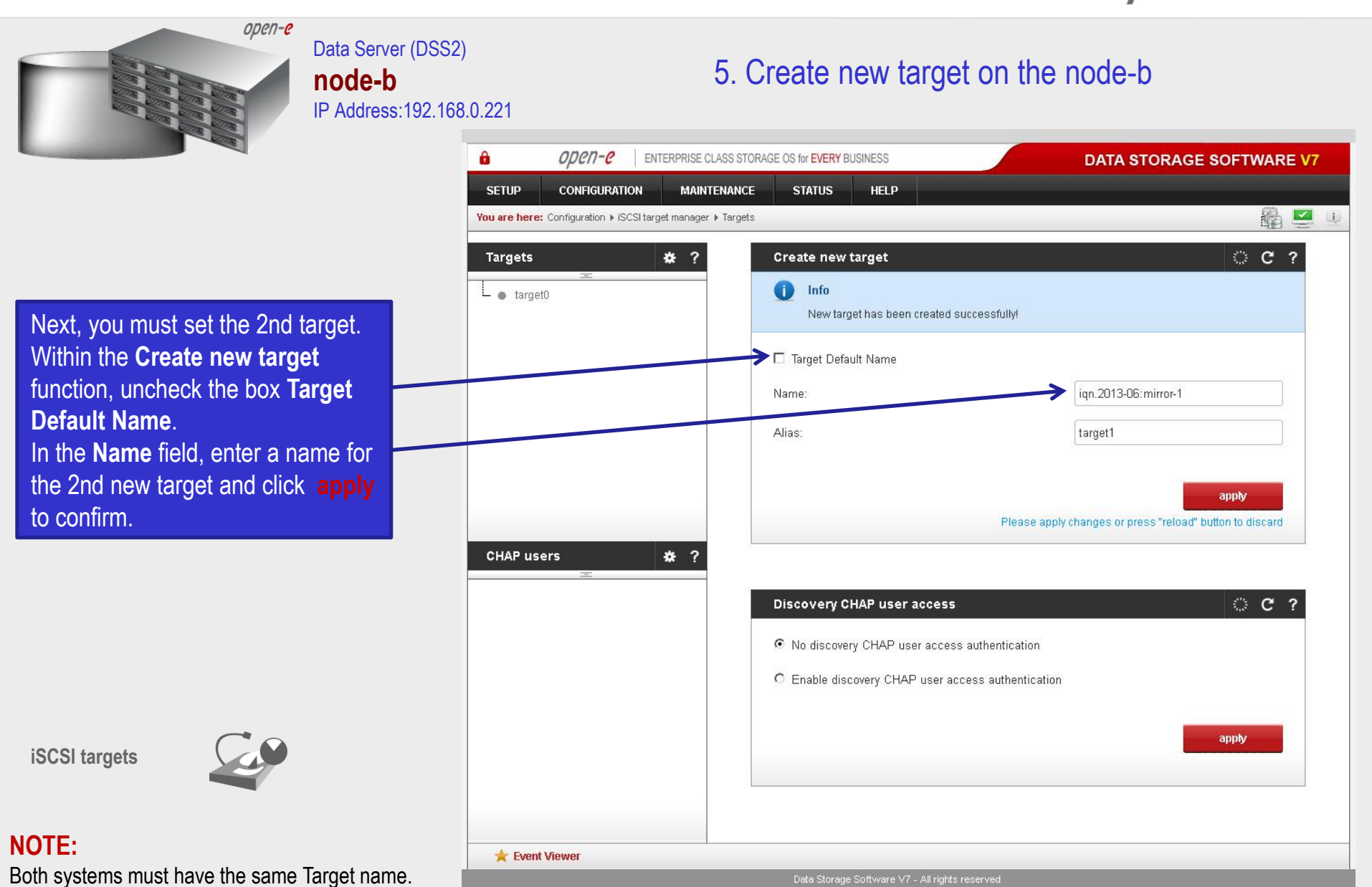

**www.open-e.com** 29

Data Storage Software V7 - All rights reserved

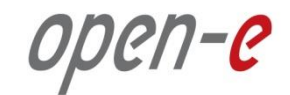

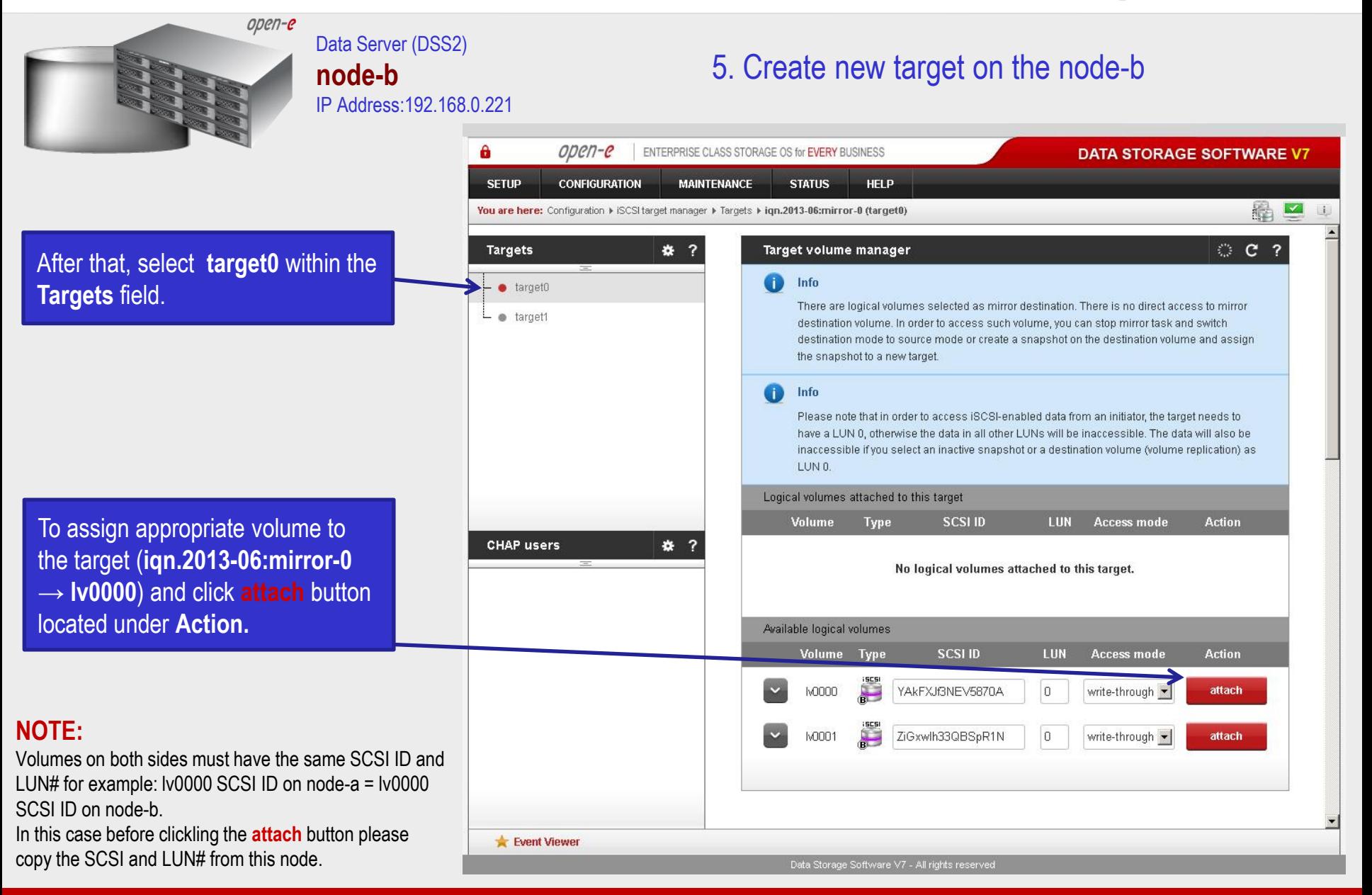

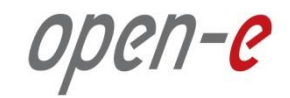

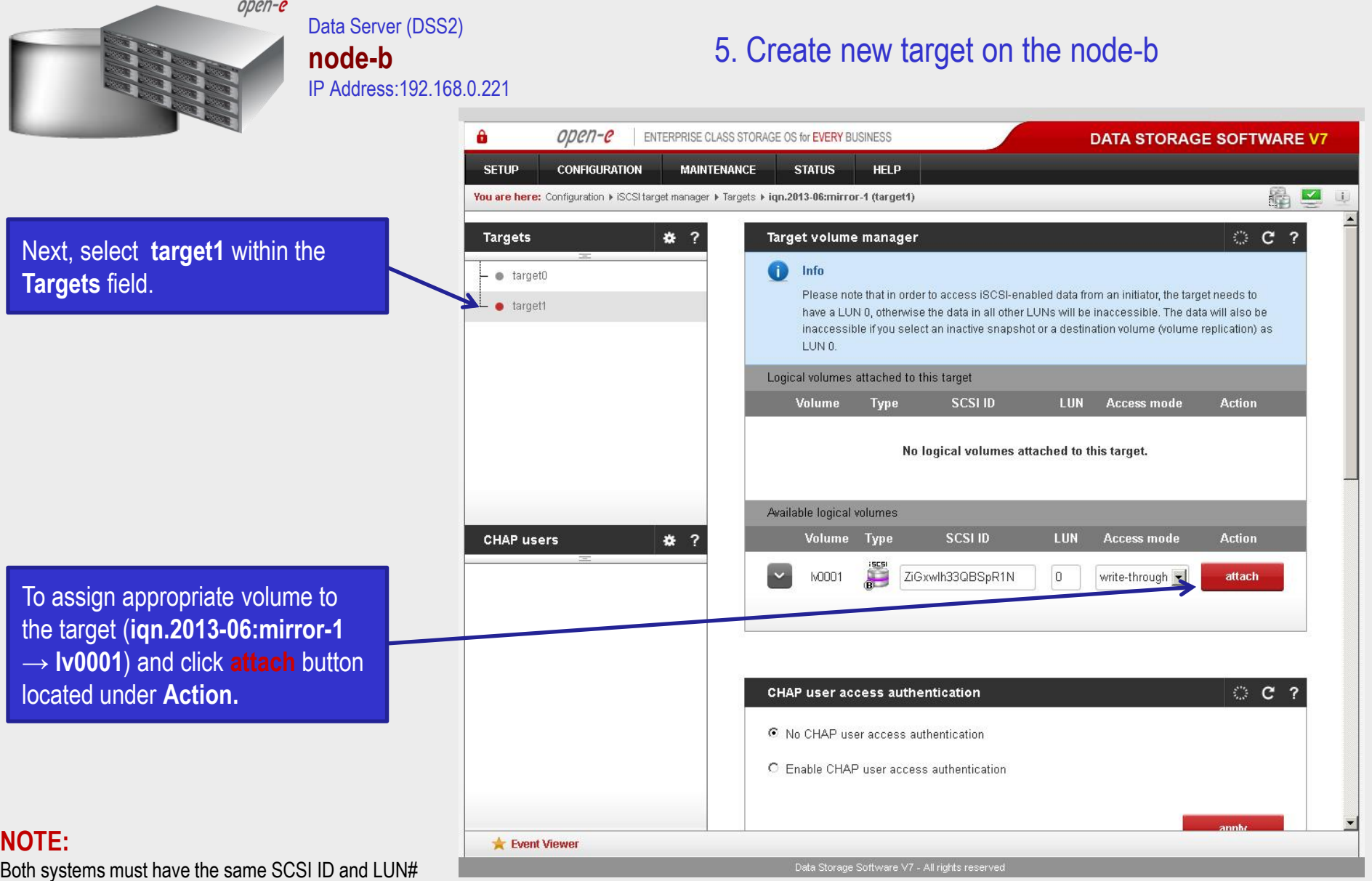

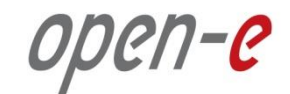

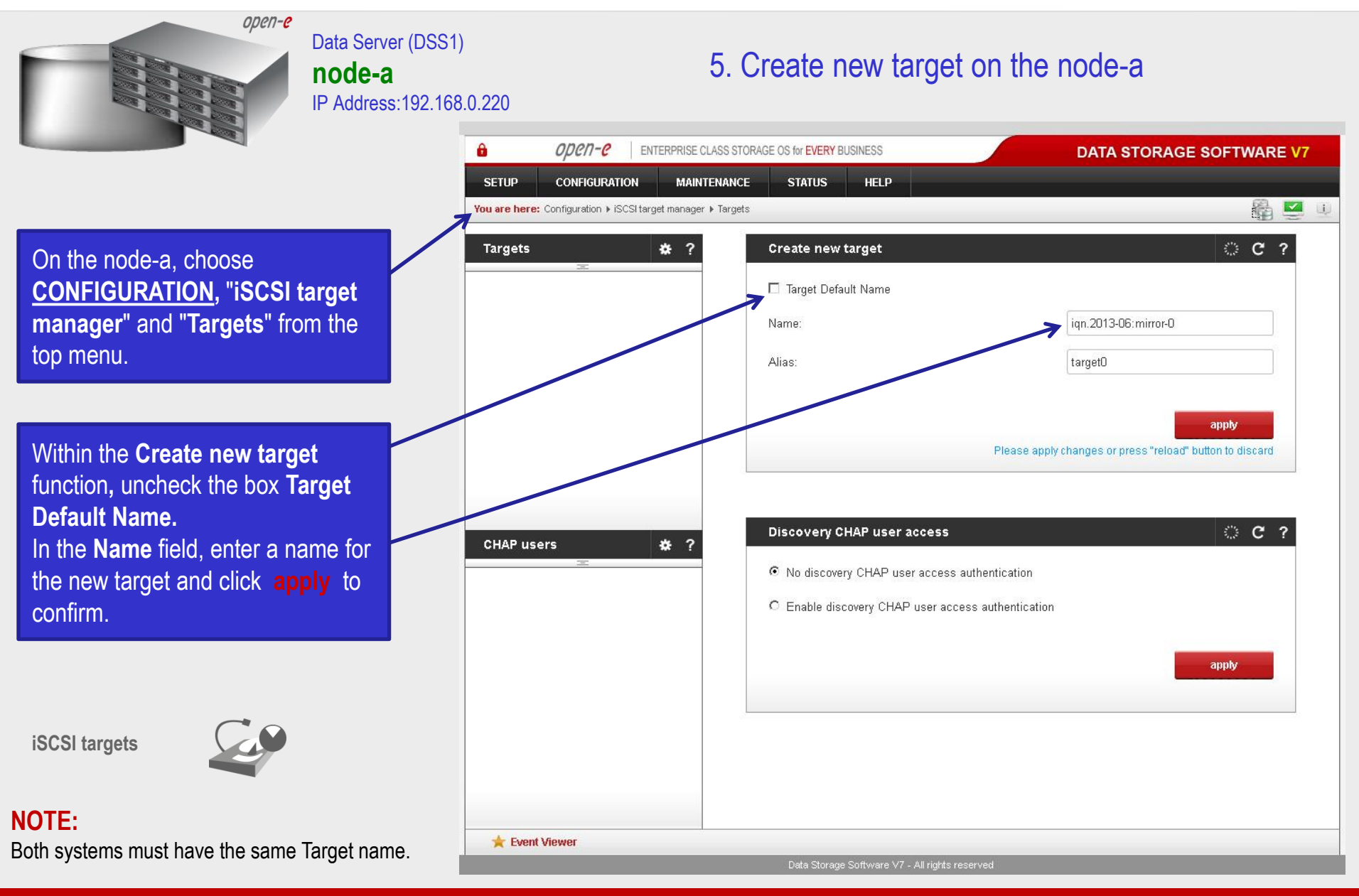

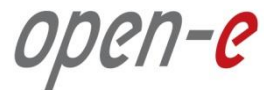

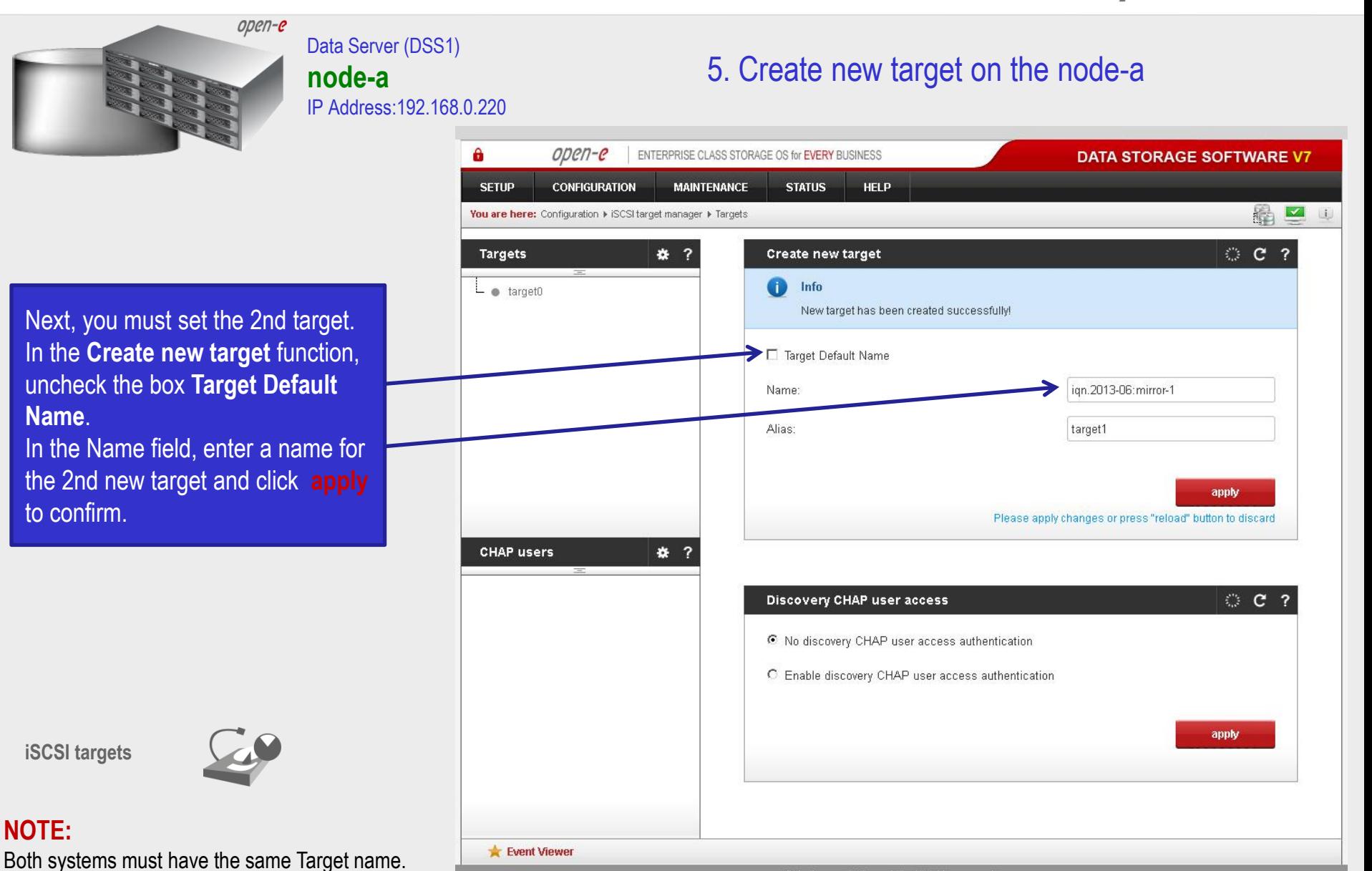

**www.open-e.com** 33

Data Storage Software V7 - All rights reserved

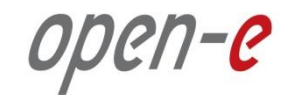

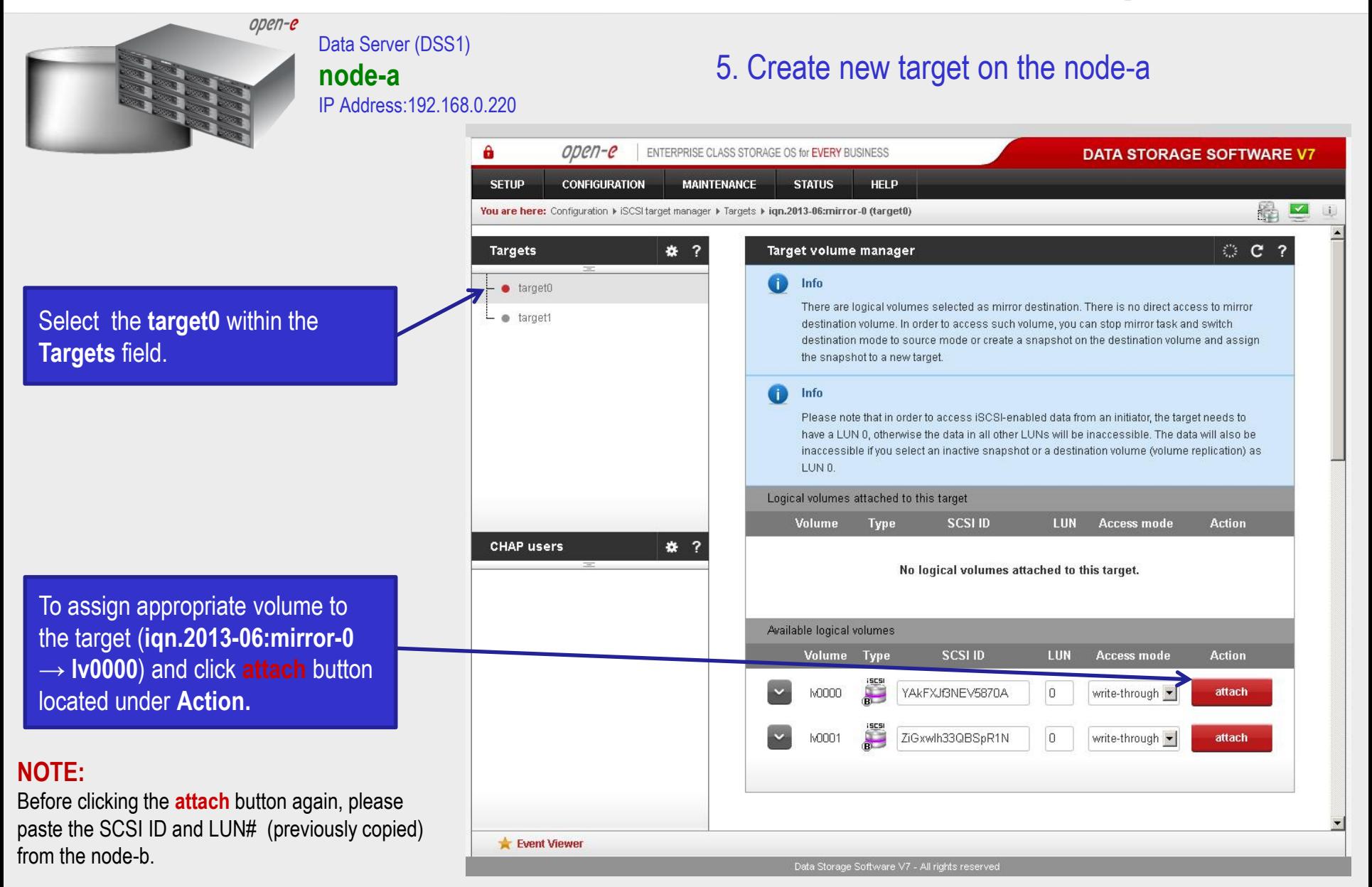

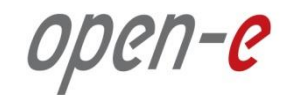

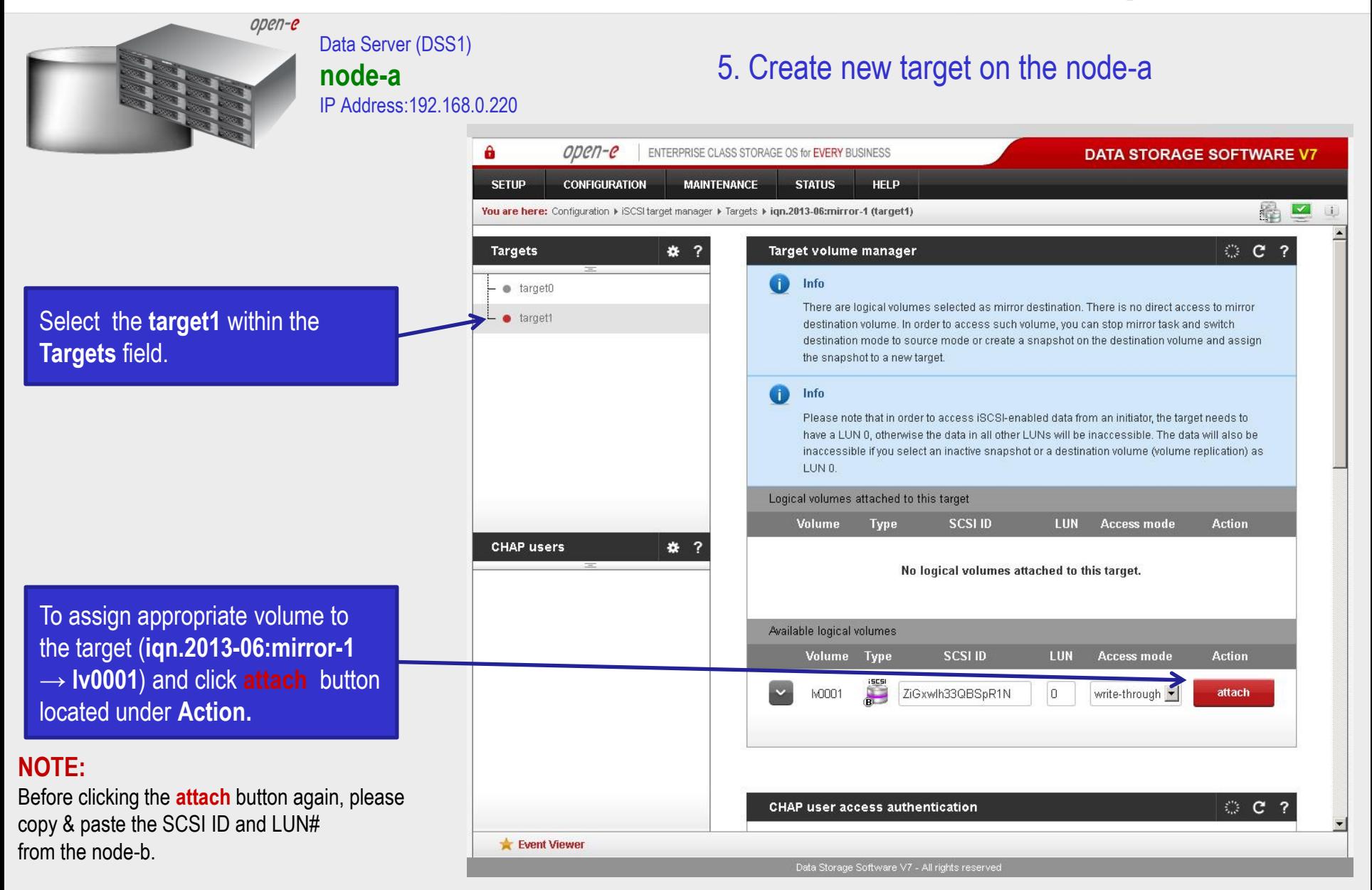

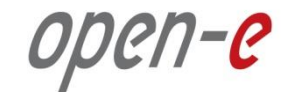

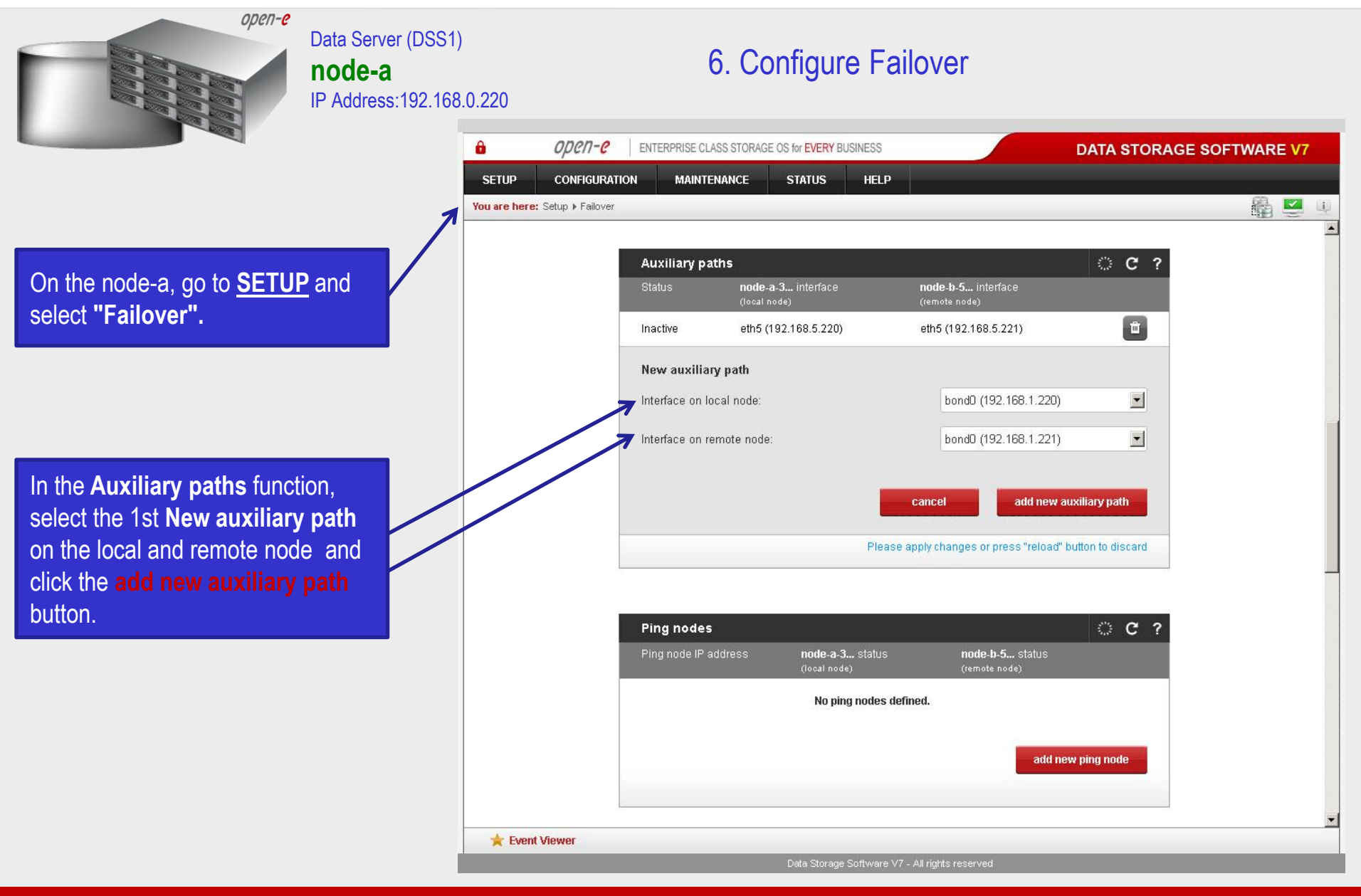

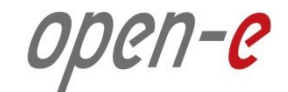

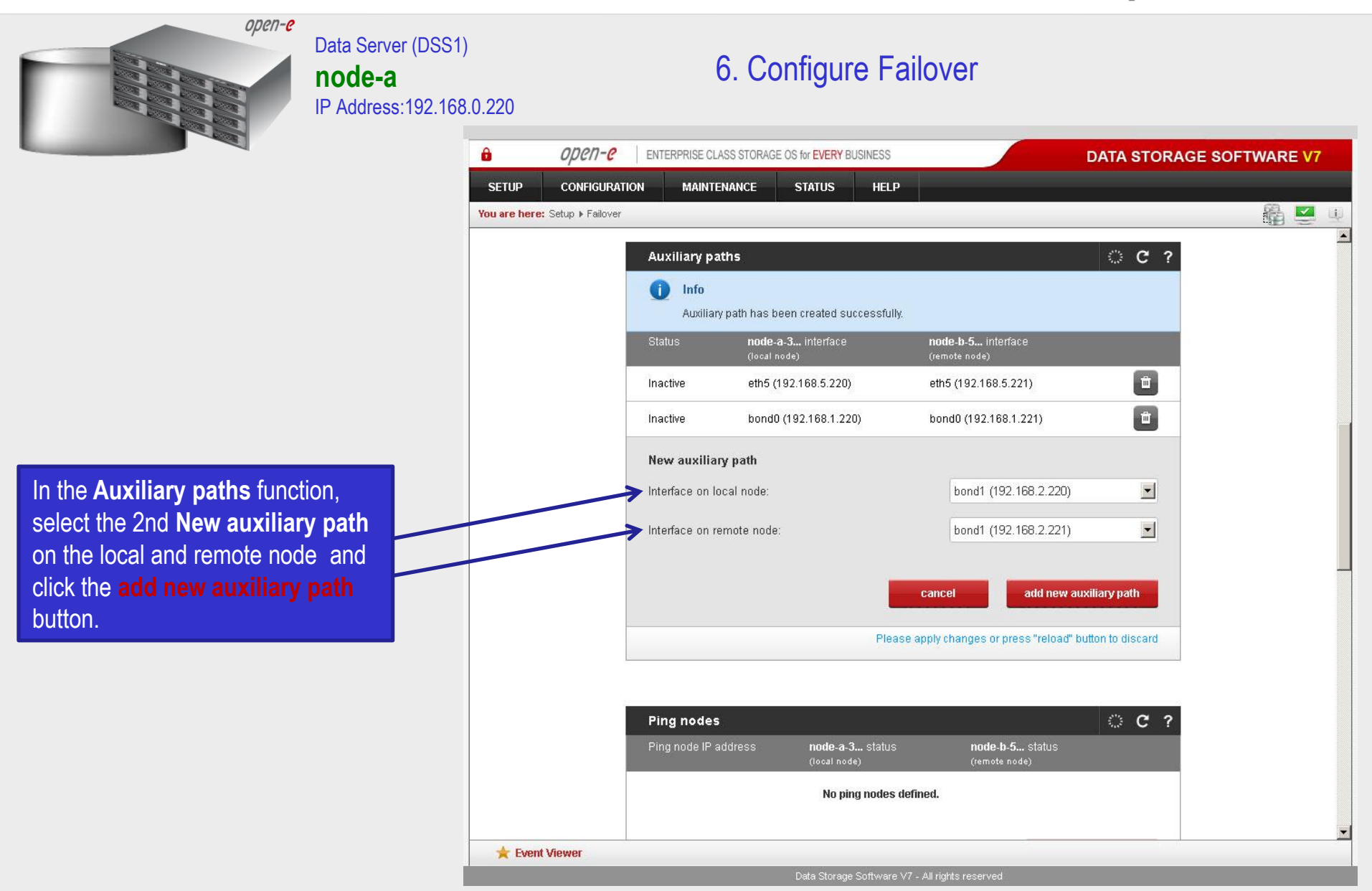

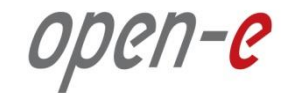

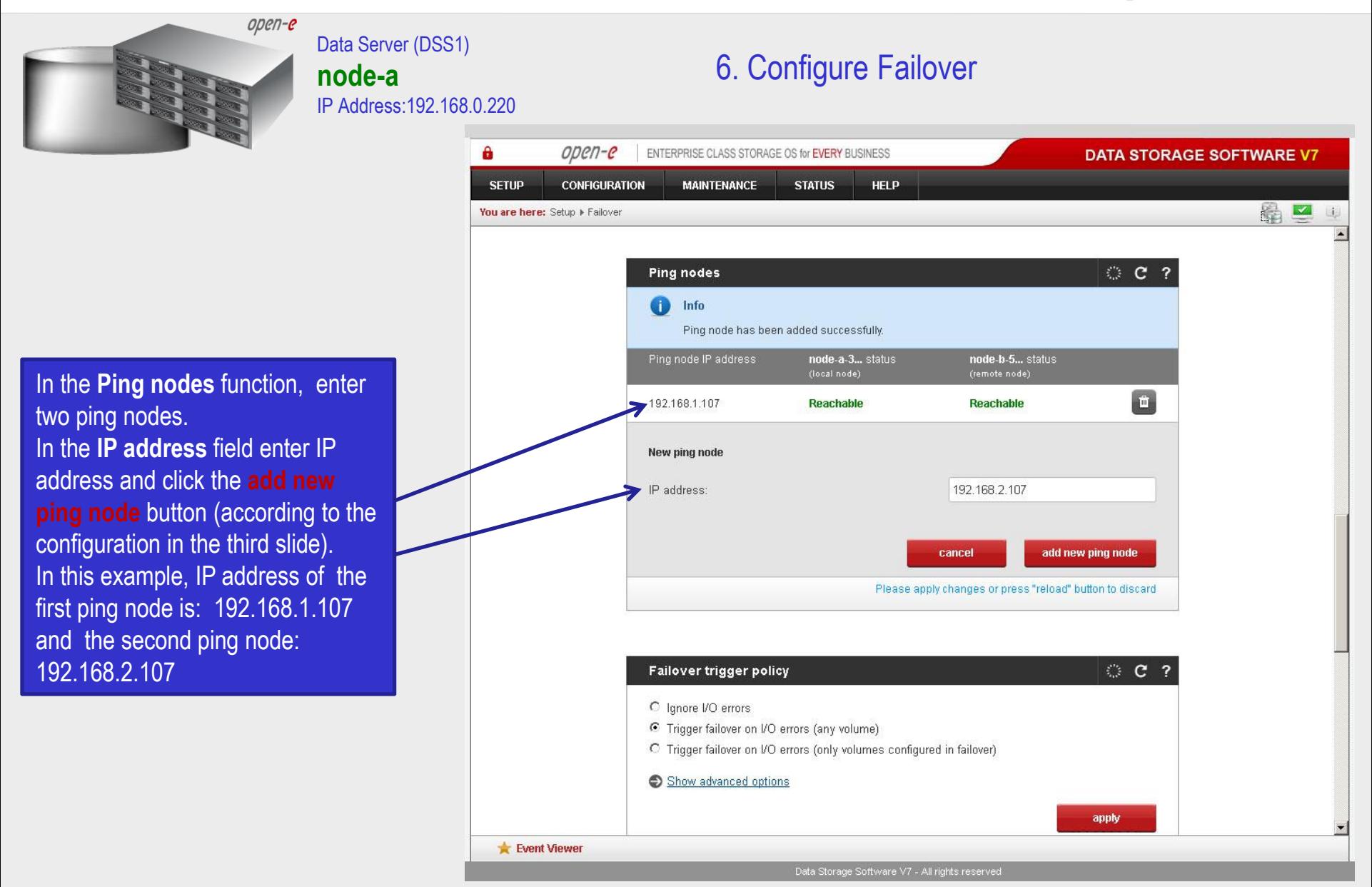

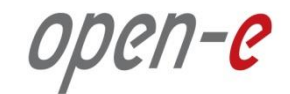

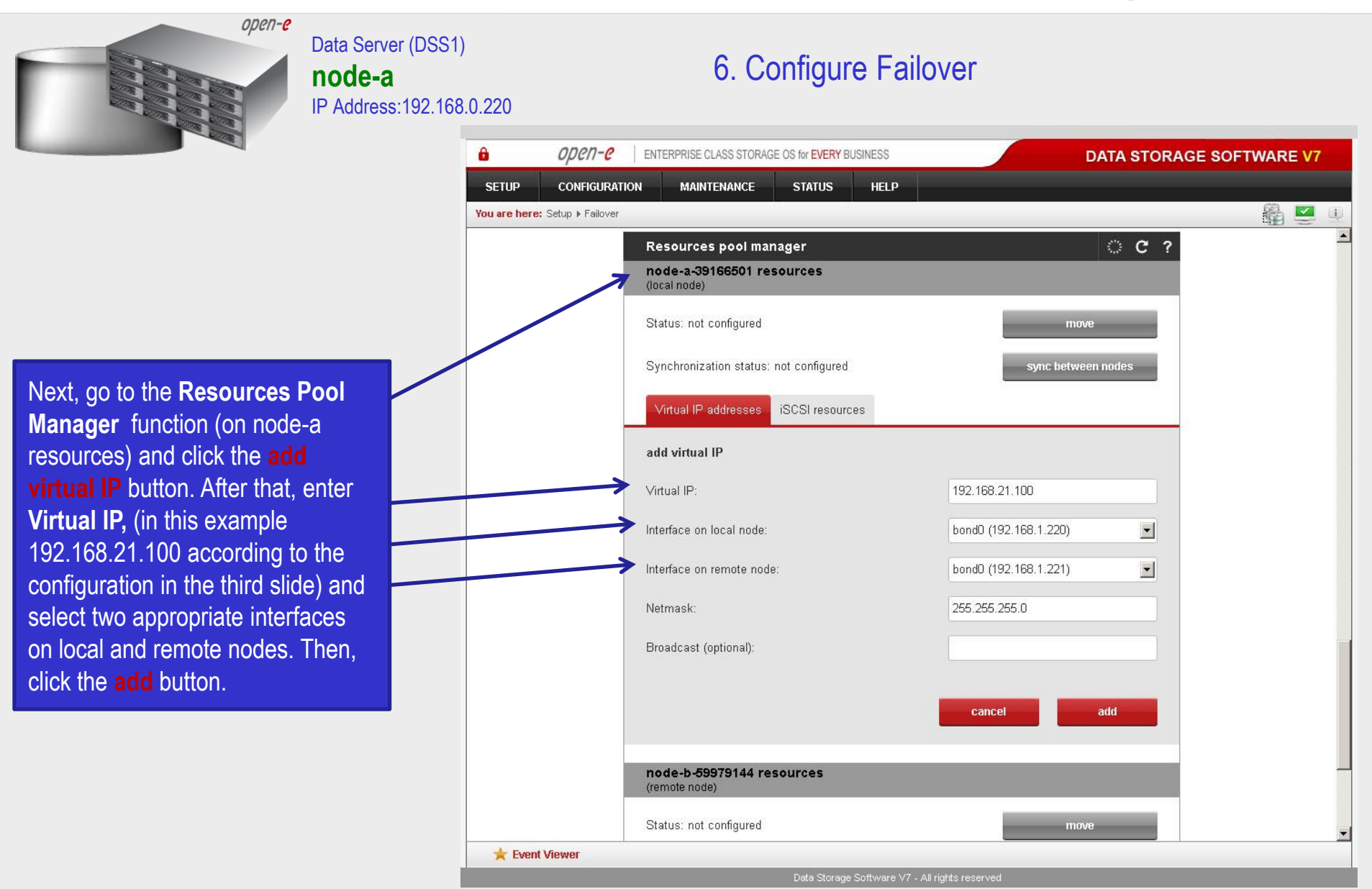

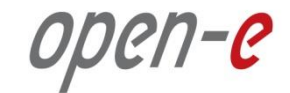

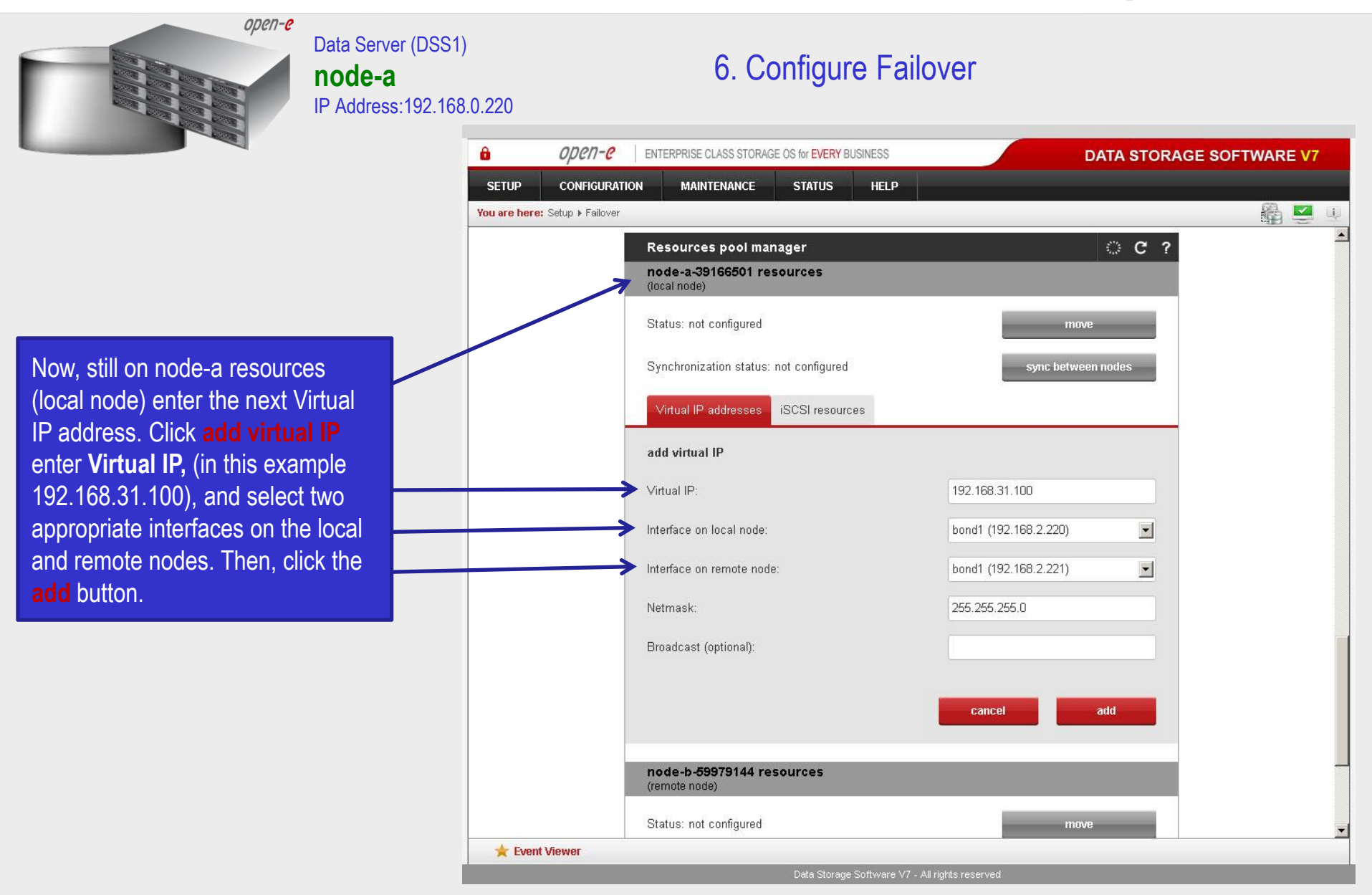

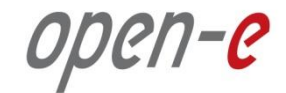

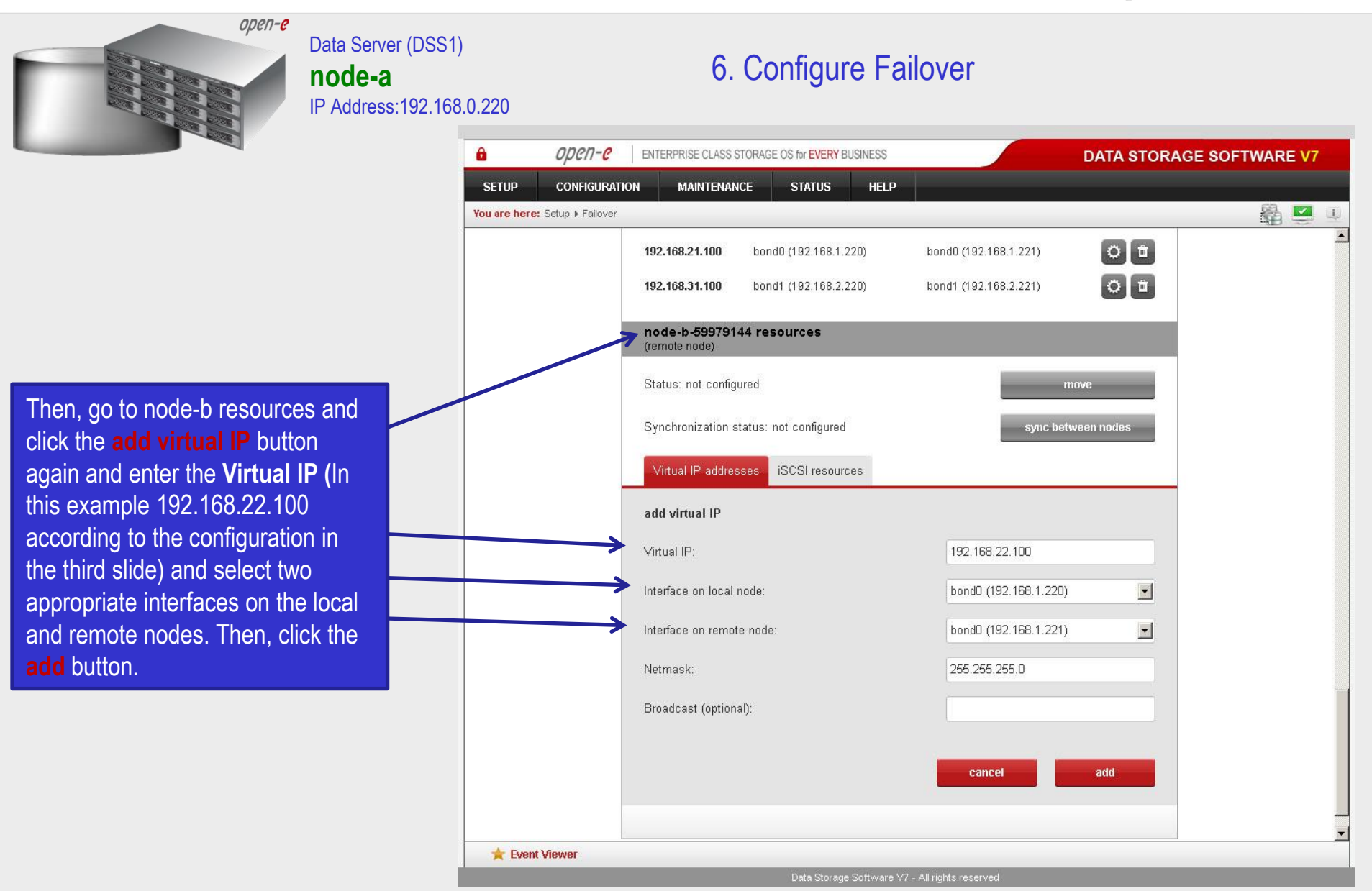

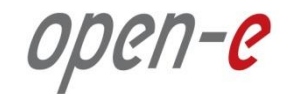

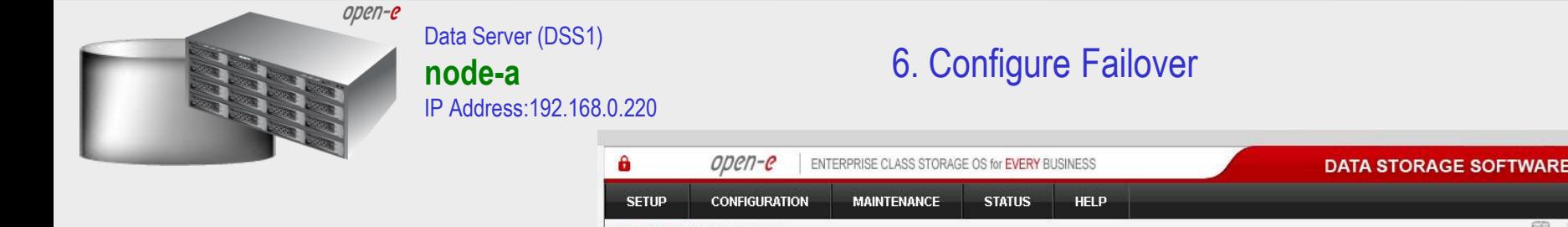

Now, still on node-b resources, click the **add virtual IP** button and enter the next **Virtual IP,** (in this example 192.168.32.100, according to the configuration in the third slide) and select two appropriate interfaces on the local and remote nodes. Then, click the **add** button.

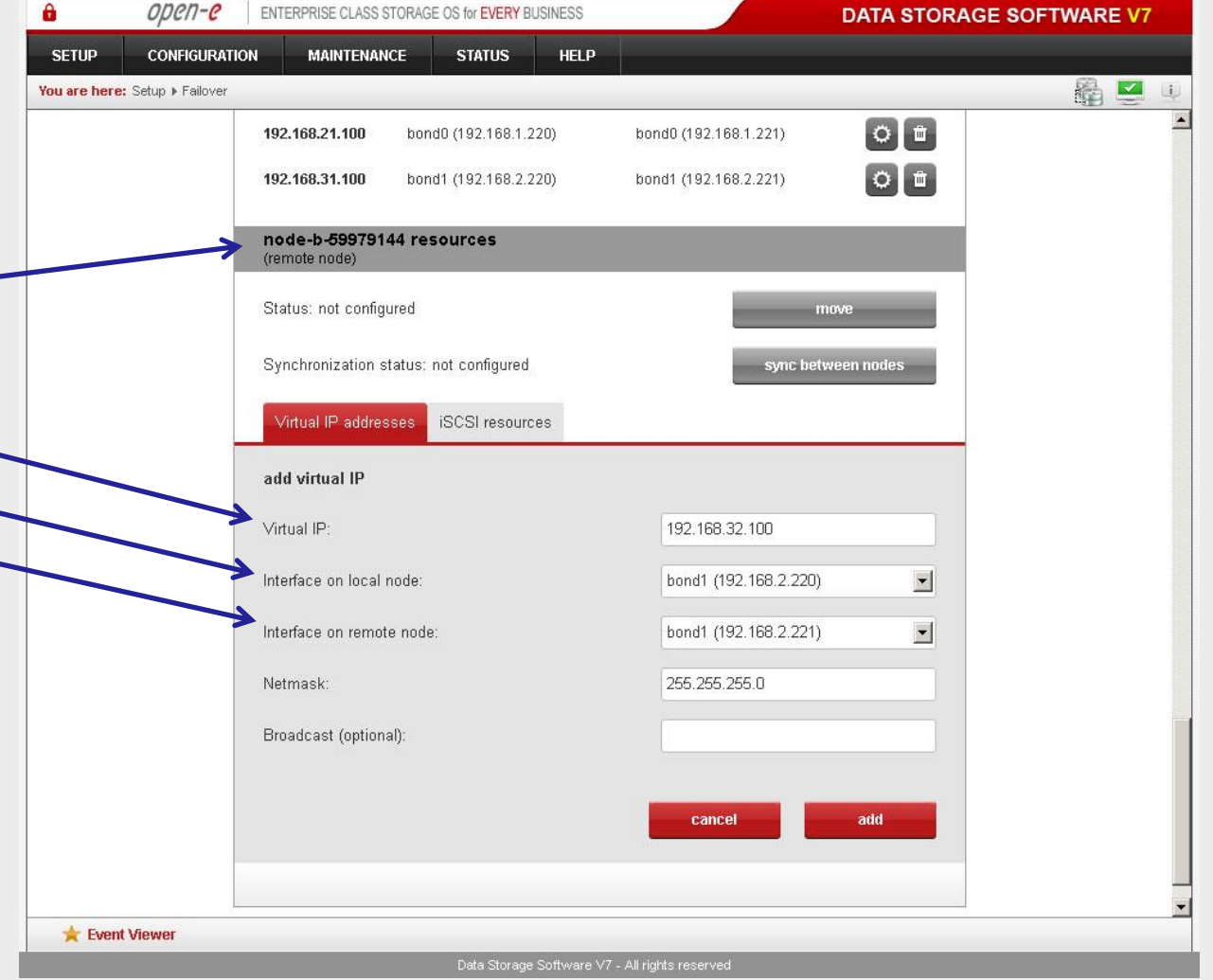

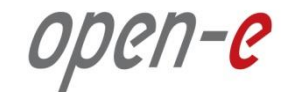

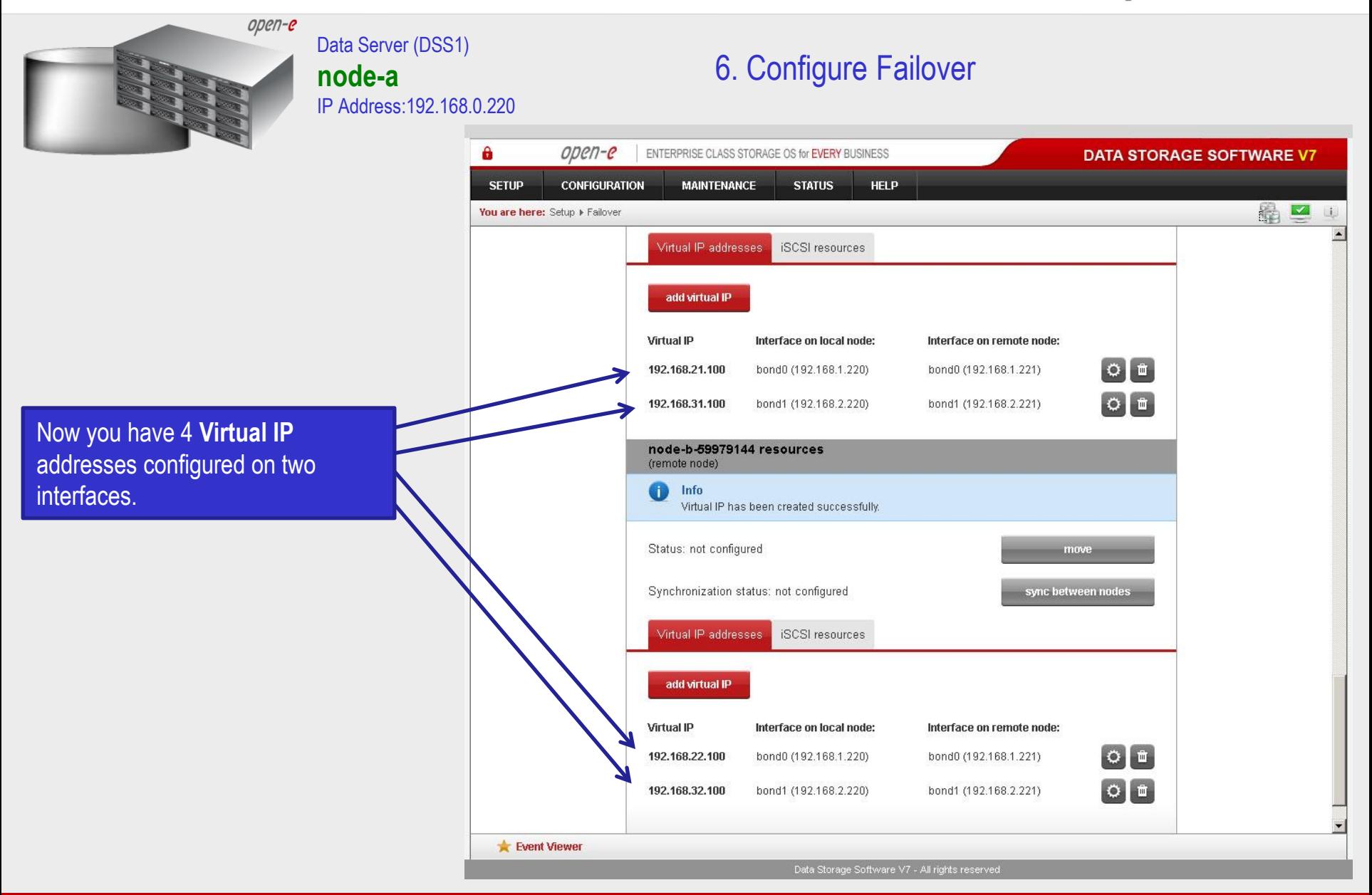

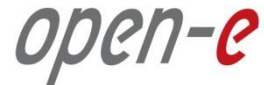

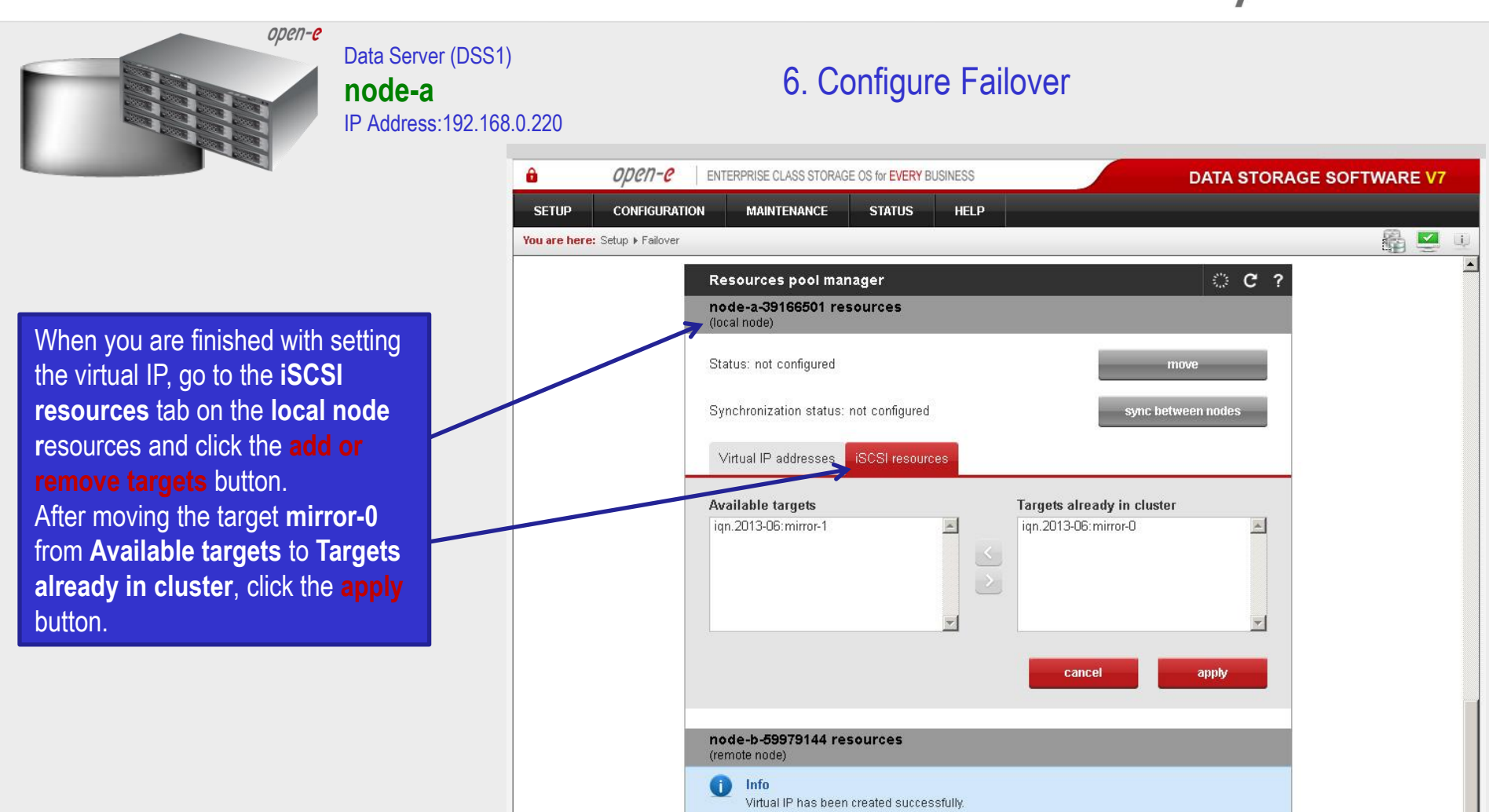

**www.open-e.com** 44

Event Viewer

Status: not configured

Synchronization status: not configured

Data Storage Software V7 - All rights reserved

move

sync between nodes

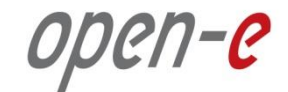

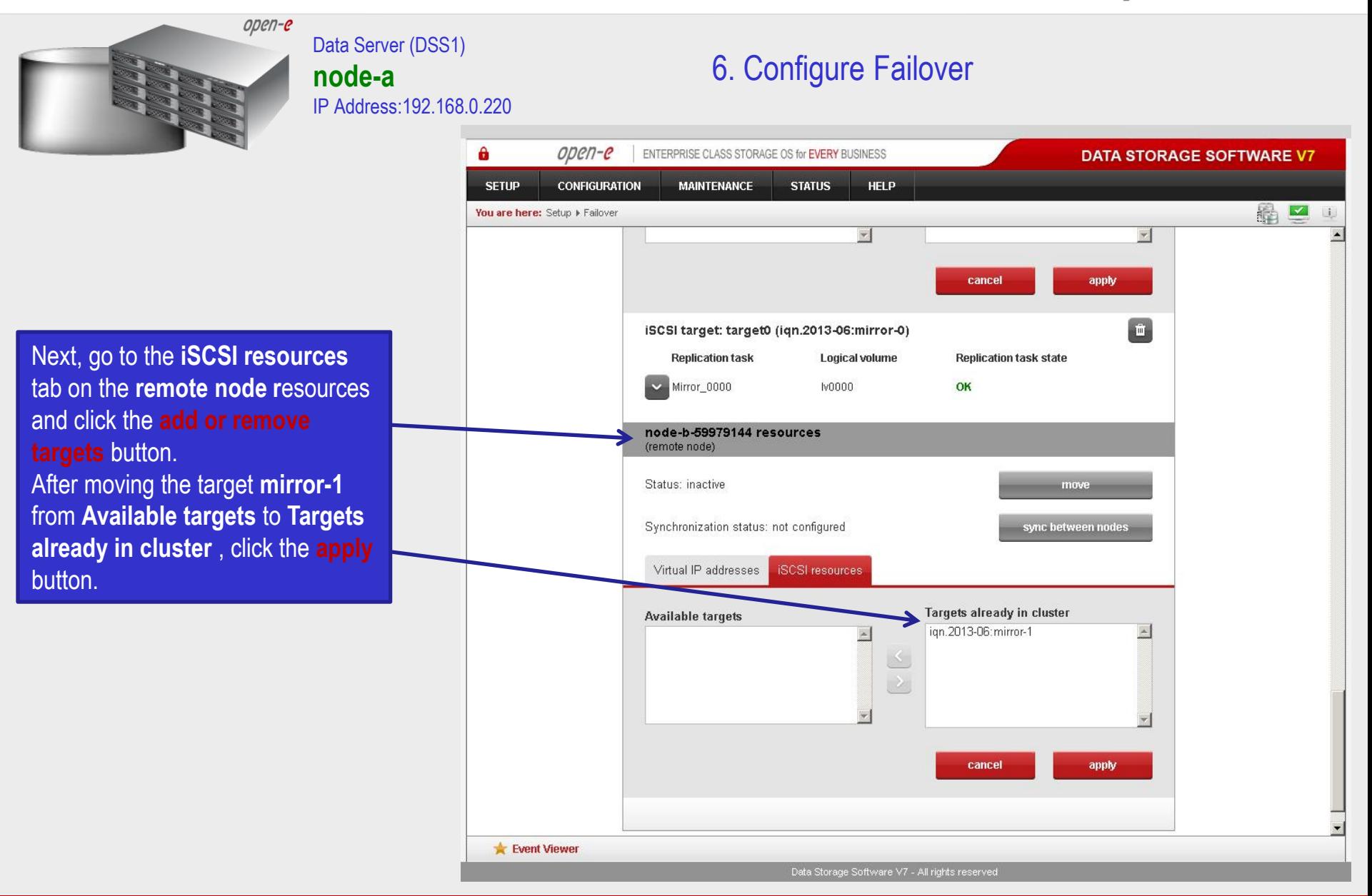

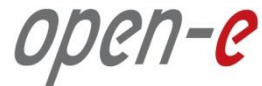

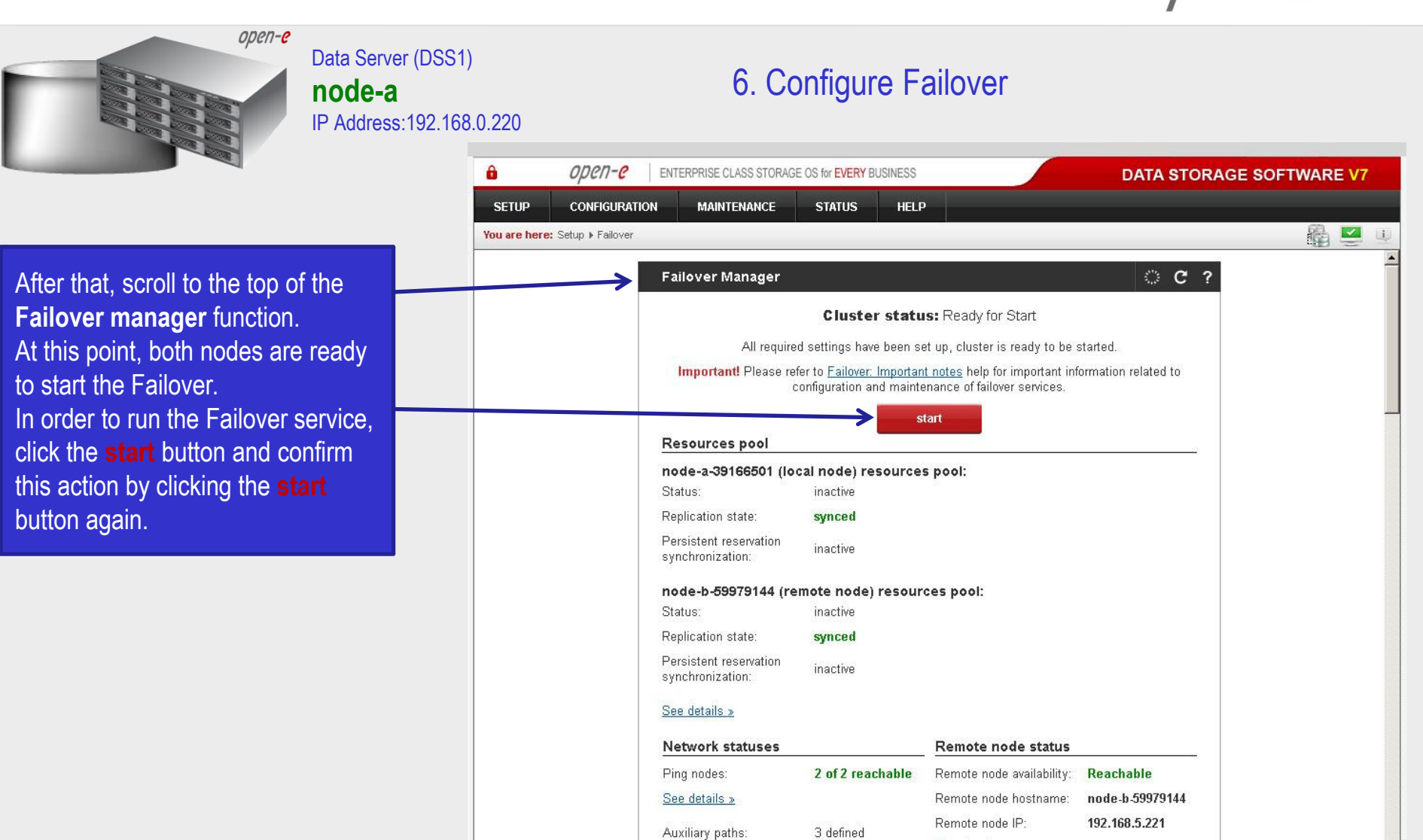

**NOTE:**

If the start button is grayed out, the setup has not been completed.

Event Viewer

Data Storage Software V7 - All rights reserved

See details »

See details »

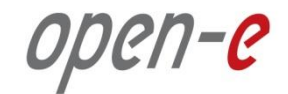

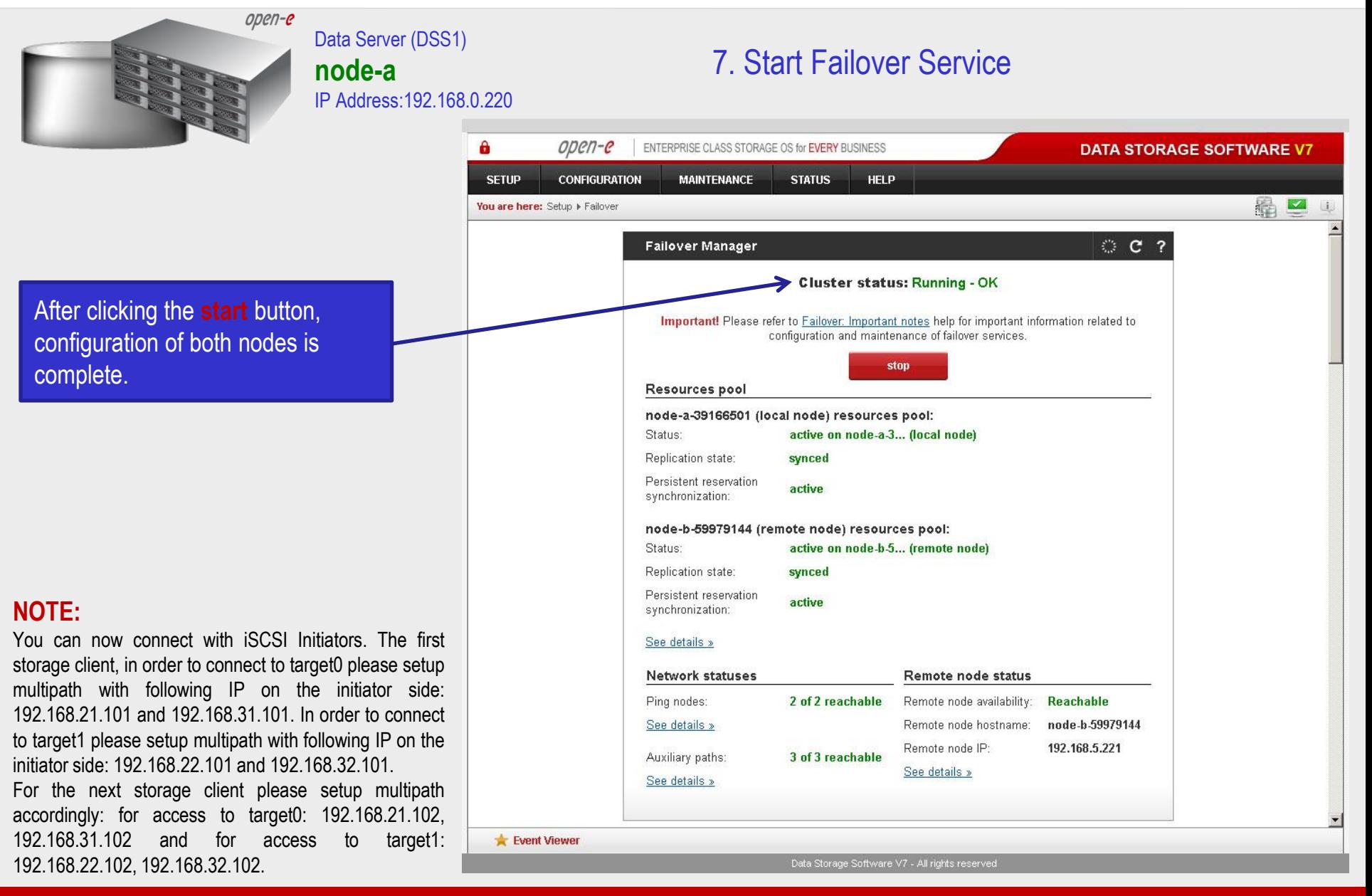

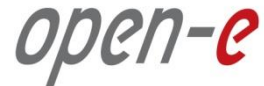

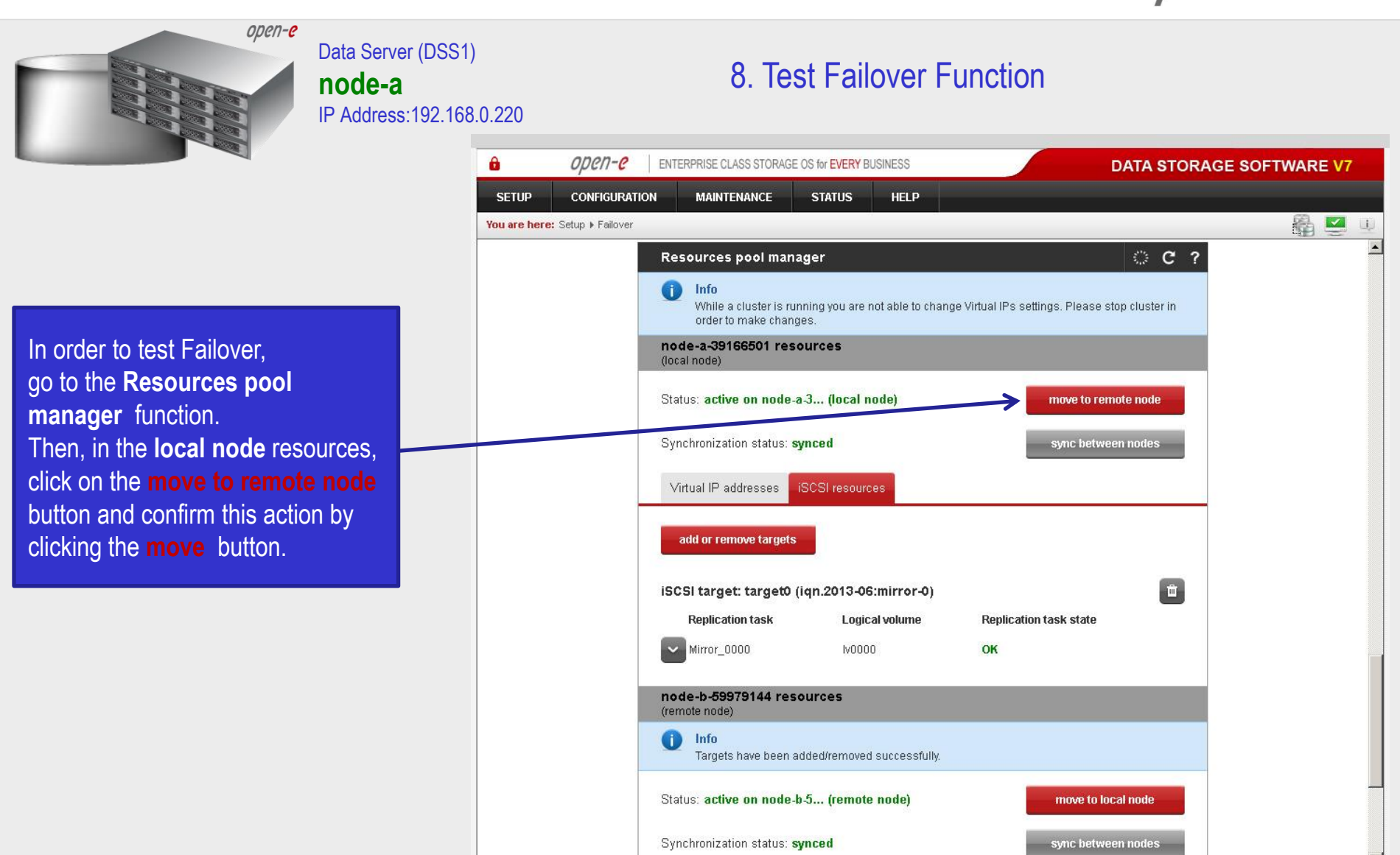

Event Viewer

Data Storage Software V7 - All rights reserved

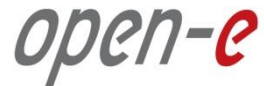

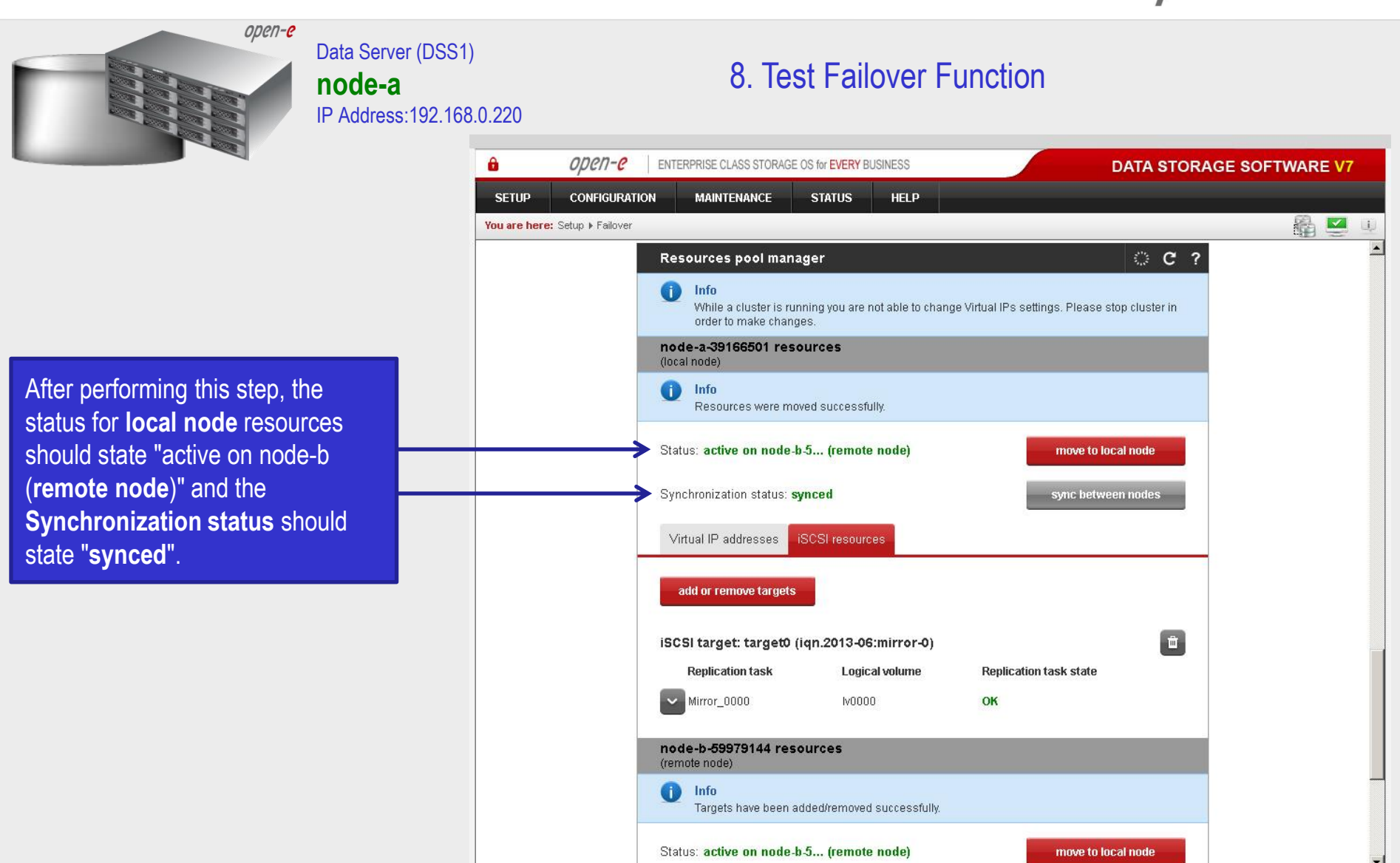

Event Viewer

Data Storage Software V7 - All rights reserved

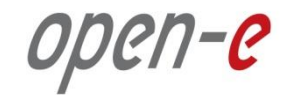

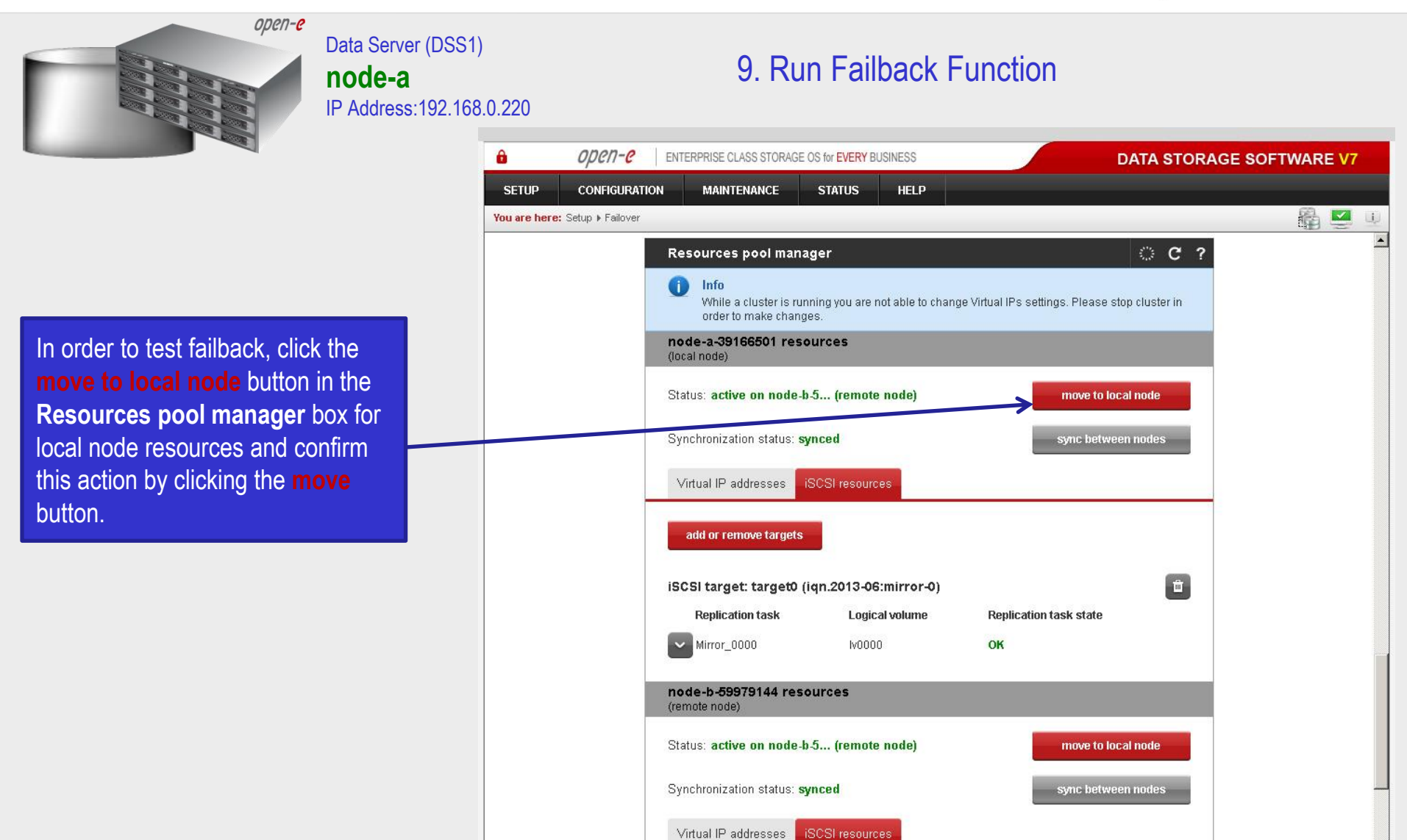

**www.open-e.com** 50 and 50 and 50 and 50 and 50 and 50 and 50 and 50 and 50 and 50 and 50 and 50 and 50 and 50 and 50 and 50 and 50 and 50 and 50 and 50 and 50 and 50 and 50 and 50 and 50 and 50 and 50 and 50 and 50 and 50

Data Storage Software V7 - All rights reserved

Event Viewer

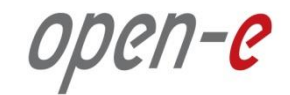

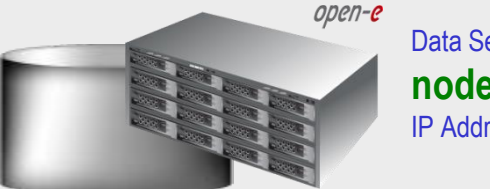

#### Data Server (DSS1) **node-a** IP Address:192.168.0.220

### 9. Run Failback Function

After completing this step, the status for node-a resources should state "**active on node-a** (**local node**)" and the **Synchronization status** should state "**synced**". Then, you can apply the same actions for **node-b resources.**

#### **NOTE:**

The Active-Active option allows configuring resource pools on both nodes and makes it possible to run some active volumes on node-a and other active volumes on node-b. The Active-Active option is enabled with the TRIAL mode for 60 days or when purchasing the Active-Active Failover Feature Pack. The Active-Passive option allows configuring a resource pool only on one of the nodes. In such a case, all volumes are active on a single node only.

### **The configuration and testing of Active-Active iSCSI Failover is now complete.**

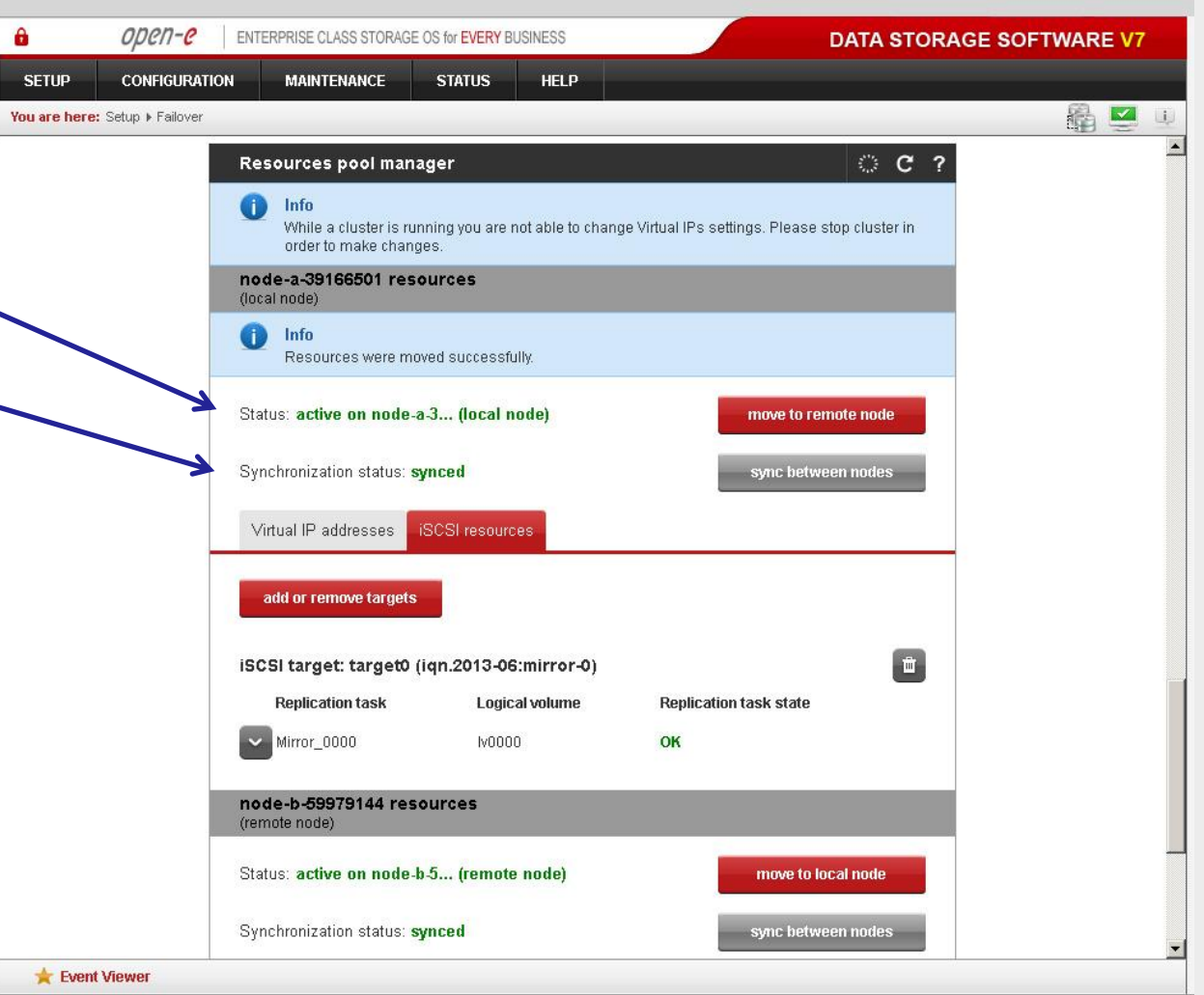

Data Storage Software V7 - All rights reserved

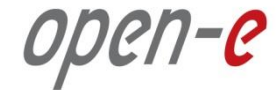

# **Thank you!**

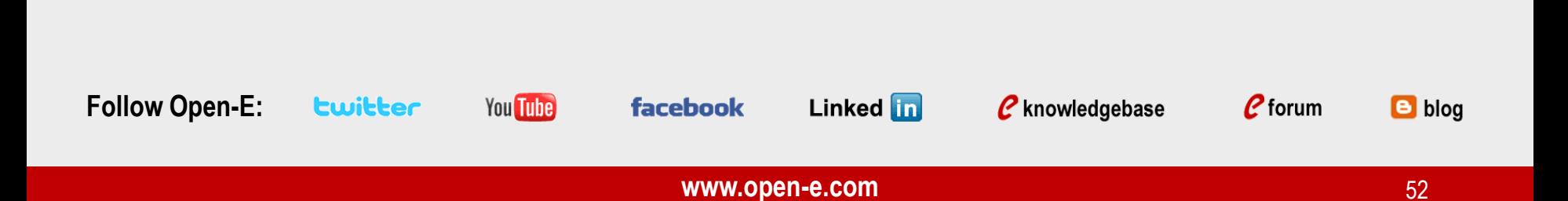